# **Upgrade Nexus 3000 and 3100 NX-OS Software**

# **Contents**

**[Introduction](#page-1-0) [Prerequisites](#page-1-1) [Requirements](#page-1-2)** [Components Used](#page-2-0) [Background Information](#page-2-1) [NX-OS Software Release Version Taxonomy](#page-2-2) [NX-OS Software Upgrade Terminology](#page-3-0) [Source Releases, Target Releases, and Intermediate Releases](#page-3-1) [Types of NX-OS Software Upgrades](#page-3-2) [Applicable Hardware](#page-4-0) [NX-OS Software Upgrade Procedures](#page-4-1) [Upgrade From NX-OS 6.x to NX-OS 6.x](#page-4-2) [Step 1. Download Target Release from Cisco Software Download.](#page-4-3) [Step 2. Copy Target Release to Cisco Nexus Switch.](#page-5-0) [Step 3. Verify MD5 or SHA512 Checksum of Target Release.](#page-5-1) [Step 4. Upgrade NX-OS Software via Install All Command.](#page-6-0) [Step 5. Verify Successful NX-OS Software Upgrade.](#page-8-0) [Step 6. Delete Source Release Binary Image Files from Cisco Nexus Switch.](#page-8-1) [Upgrade From NX-OS 6.x to NX-OS 7.x](#page-9-0) [Step 1. Upgrade From NX-OS 6.x to NX-OS 6.0\(2\)U6\(10\).](#page-9-1) [Step 2. Download Target Release from Cisco Software Download.](#page-9-2) [Step 3. Copy Target Release to Cisco Nexus Switch.](#page-10-0) [Step 4. Verify MD5 or SHA512 Checksum of Target Release.](#page-10-1) [Step 5. Upgrade NX-OS Software to Target Release via Install All Command.](#page-11-0) [Step 6. Verify Successful Target NX-OS Software Upgrade.](#page-13-0) [Step 7. Delete Intermediate Release Binary Image Files from Cisco Nexus Switch.](#page-13-1) [Step 8. Execute NX-OS Compact Image Procedure on Target Release.](#page-14-0) Upgrade From NX-OS  $6x$  to NX-OS  $9.2(x)$ [Step 1. Upgrade From NX-OS 6.x to NX-OS 6.0\(2\)U6\(10\).](#page-15-0) [Step 2. Upgrade From NX-OS 6.0\(2\)U6\(10\) to NX-OS 7.0\(3\)I7\(9\) or Later.](#page-15-1) [Step 3. Upgrade From NX-OS 7.0\(3\)I7\(9\) or Later to NX-OS 9.2\(x\).](#page-15-2) [Upgrade From NX-OS 6.x to NX-OS 9.3\(x\)](#page-15-3) Step 1. Upgrade From NX-OS  $6.x$  to NX-OS  $6.0(2)U6(10)$ . [Step 2. Upgrade From NX-OS 6.0\(2\)U6\(10\) to NX-OS 7.0\(3\)I7\(9\) or Later.](#page-16-1) [Step 3. Upgrade From NX-OS 7.0\(3\)I7\(9\) or Later to NX-OS 9.3\(x\).](#page-16-2) [Upgrade From NX-OS 7.x to NX-OS 7.x](#page-16-3) [Step 1. Download Target Release from Cisco Software Download.](#page-17-0) [Step 2. Copy Target Release to Cisco Nexus Switch.](#page-17-1) [Step 3. Verify MD5 or SHA512 Checksum of Target Release.](#page-18-0) [Step 4. Upgrade NX-OS Software via Install All Command.](#page-19-0) [Step 5. Verify Successful NX-OS Software Upgrade.](#page-21-0) [Step 6. Delete Source Release Binary Image Files from Cisco Nexus Switch.](#page-21-1) [Step 7. Execute NX-OS Compact Image Procedure on Target Release.](#page-22-0) [Upgrade From NX-OS 7.x to NX-OS 9.2\(x\)](#page-22-1) [Step 1. Upgrade From NX-OS 7.x to NX-OS 7.0\(3\)I7\(9\).](#page-23-0) [Step 2. Download Target Release from Cisco Software Download.](#page-23-1) [Step 3. Copy Target Release to Cisco Nexus Switch through NX-OS Compact Image Procedure via SCP.](#page-23-2) [Step 4. Upgrade NX-OS Software to Target Release via Install All Command.](#page-24-0)

[Step 5. Verify Successful Target NX-OS Software Upgrade.](#page-26-0) [Step 6. Delete Intermediate Release Binary Image Files from Cisco Nexus Switch.](#page-26-1) Upgrade From NX-OS 7.x to NX-OS  $9.3(x)$ [Step 1. Upgrade From NX-OS 7.x to NX-OS 7.0\(3\)I7\(9\).](#page-27-1) [Step 2. Download Target Release from Cisco Software Download.](#page-27-2) [Step 3. Copy Target Release to Cisco Nexus Switch through NX-OS Compact Image Procedure via SCP.](#page-27-3) [Step 4. Upgrade NX-OS Software to Target Release via Install All Command.](#page-28-0) [Step 5. Verify Successful Target NX-OS Software Upgrade.](#page-30-0) [Step 6. Delete Intermediate Release Binary Image File from Cisco Nexus Switch.](#page-30-1) Upgrade From NX-OS  $9.2(x)$  to NX-OS  $9.2(x)$ [Step 1. Download Target Release from Cisco Software Download.](#page-31-1) [Step 2. Copy Target Release to Cisco Nexus Switch through NX-OS Compact Image Procedure via SCP.](#page-31-2) [Step 3. Upgrade NX-OS Software to Target Release via Install All Command.](#page-32-0) [Step 4. Verify Successful Target NX-OS Software Upgrade.](#page-34-0) [Step 5. Delete Source Release Binary Image File from Cisco Nexus Switch.](#page-34-1) Upgrade From NX-OS  $9.2(x)$  to NX-OS  $9.3(x)$ [Step 1. Upgrade From NX-OS 9.2\(x\) to NX-OS 9.2\(4\).](#page-35-0) [Step 2. Download Target Release from Cisco Software Download.](#page-35-1) [Step 3: Copy Target Release to Cisco Nexus Switch through NX-OS Compact Image Procedure via SCP](#page-35-2) [Step 4. Upgrade NX-OS Software to Target Release via Install All Command.](#page-36-0) [Step 5. Verify Successful Target NX-OS Software Upgrade.](#page-38-0) [Step 6. Delete Intermediate Release Binary Image File from Cisco Nexus Switch.](#page-38-1) Upgrade From NX-OS  $9.3(x)$  to NX-OS  $9.3(x)$ [Step 1. Download Target Release from Cisco Software Download.](#page-39-0) [Step 2. Copy Target Release to Cisco Nexus Switch through NX-OS Compact Image Procedure via SCP.](#page-39-1) [Step 3. Upgrade NX-OS Software to Target Release via Install All Command.](#page-40-0) [Step 4. Verify Successful Target NX-OS Software Upgrade.](#page-41-0) [Step 5. Delete Source Release Binary Image File from Cisco Nexus Switch.](#page-42-0) [Related Information](#page-42-1)

# <span id="page-1-0"></span>**Introduction**

This document describes disruptive NX-OS software upgrade processes for Cisco Nexus 3000 and 3100 Series switches between major software releases.

# <span id="page-1-1"></span>**Prerequisites**

# <span id="page-1-2"></span>**Requirements**

Cisco recommends that you understand the basics of copying files in Cisco NX-OS. For more information about this feature, refer to one of these applicable documents:

- [Cisco Nexus 3000 Series NX-OS Fundamentals Configuration Guide, Release 9.3\(x\)](https://www.cisco.com/c/en/us/td/docs/switches/datacenter/nexus3000/sw/fundamentals/93x/configuration/guide/b-cisco-nexus-3000-nx-os-fundamentals-configuration-guide-93x/b-cisco-nexus-3000-nx-os-fundamentals-configuration-guide-93x_chapter_0110.html?bookSearch=true#task_1064088)
- [Cisco Nexus 3000 Series NX-OS Fundamentals Configuration Guide, Release 9.2\(x\)](https://www.cisco.com/c/en/us/td/docs/switches/datacenter/nexus3000/sw/fundamentals/92x/configuration/guide/b-cisco-nexus-3000-nx-os-fundamentals-configuration-guide-92x/b-cisco-n3000-nx-os-fundamentals-configuration-guide-92x_chapter_0110.html#task_1064088)
- [Cisco Nexus 3000 Series NX-OS Fundamentals Configuration Guide, Release 7.x](https://www.cisco.com/c/en/us/td/docs/switches/datacenter/nexus3000/sw/fundamentals/7x/b_Cisco_Nexus_3000_Series_NX-OS_Fundamentals_Configuration_Guide_7x/b_Cisco_Nexus_3000_Series_NX-OS_Fundamentals_Configuration_Guide_7x_chapter_0101.html#task_1064088)

Cisco recommends that you understand the basics of upgrading NX-OS software on Cisco Nexus 3000 and 3100 Series switches. For more information about this procedure, refer to one of these applicable documents:

- [Cisco Nexus 3000 Series NX-OS Software Upgrade and Downgrade Guide, Release 9.3\(x\)](https://www.cisco.com/c/en/us/td/docs/switches/datacenter/nexus3000/sw/upgrade/93x/upgrade/guide/b-cisco-nexus-3000-nx-os-software-upgrade-downgrade-guide-93x/b-cisco-nexus-3000-nx-os-software-upgrade-downgrade-guide-93x_chapter_011.html)
- [Cisco Nexus 3000 Series NX-OS Software Upgrade and Downgrade Guide, Release 9.2\(x\)](https://www.cisco.com/c/en/us/td/docs/switches/datacenter/nexus3000/sw/upgrade/92x/configuration/guide/b-cisco-nexus-3000-nx-os-software-upgrade-downgrade-guide-92x/b-cisco-nexus-3000-nx-os-software-upgrade-downgrade-guide-92x_chapter_01.html)
- [Cisco Nexus 3000 Series NX-OS Software Upgrade and Downgrade Guide, Release 7.x](https://www.cisco.com/c/en/us/td/docs/switches/datacenter/nexus3000/sw/upgrade/7_x/b_Cisco_Nexus_3000_Series_NX_OS_Software_Upgrade_and_Downgrade_Release_7_x/b_Cisco_Nexus_3000_Series_NX_OS_Software_Upgrade_and_Downgrade_Release_7_x_newGuide_chapter_01.html)

• [Cisco Nexus 3000 Series NX-OS Software Upgrade and Downgrade Guide, Release 6.x](https://www.cisco.com/c/en/us/td/docs/switches/datacenter/nexus3000/sw/upgrade/6_x/Cisco_n3k_Upgrade_Downgrade_6x.html)

# <span id="page-2-0"></span>**Components Used**

The information in this document is based on the Cisco Nexus 3000 and 3100 Series switches listed in the Applicable Hardware section of this document. The device output in this document was taken from a Nexus 3172PQ-10GE (model number N3K-C3172PQ-10GE) running various NX-OS software releases.

The information in this document was created from the devices in a specific lab environment. All of the devices used in this document started with a cleared (default) configuration. If your network is live, ensure that you understand the potential impact of any command.

# <span id="page-2-1"></span>**Background Information**

This document describes the steps used to upgrade Cisco NX-OS software on Cisco Nexus 3000 and 3100 Series switches from and to a variety of NX-OS software releases using supported disruptive upgrade paths. The intent behind this document is to provide step-by-step instructions to perform supported NX-OS software upgrades between common major and minor NX-OS software releases.

This document does not describe steps used to perform any non-disruptive upgrade for Cisco NX-OS software on Cisco Nexus 3000 and 3100 Series switches. In-Service Software Upgrade (ISSU) procedures and upgrade paths are outside the scope of this document.

# <span id="page-2-2"></span>**NX-OS Software Release Version Taxonomy**

Cisco NX-OS software release names contain a number of components that are regularly referenced in this document. The names of these components are clearly defined in the [Cisco NX-OS Software Release](https://tools.cisco.com/security/center/resources/ios_nx_os_reference_guide#release_naming_nx_os) [Naming section of the Cisco IOS and Cisco NX-OS Software Release Reference Guide.](https://tools.cisco.com/security/center/resources/ios_nx_os_reference_guide#release_naming_nx_os) Specifically, you must be aware of these terms:

- Major release number
- Minor release number
- Maintenance release number
- Platform designator
- Platform minor release number
- Platform maintenance release number
- Platform rebuild identifier

For example, NX-OS software release 7.0(3)I7(5a) has these components:

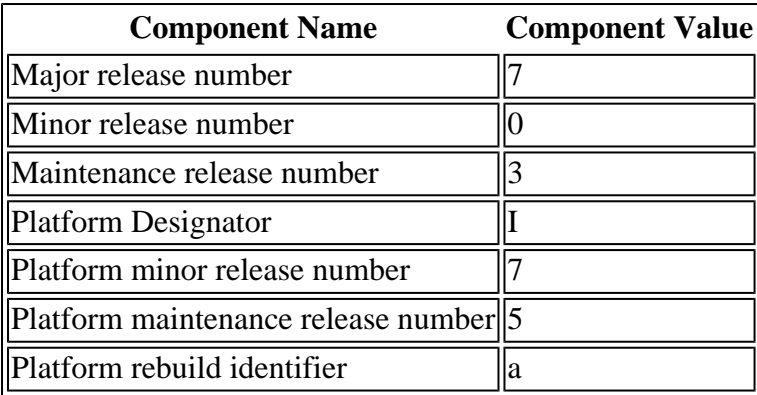

As another example, NX-OS software release 9.3(5) has these components:

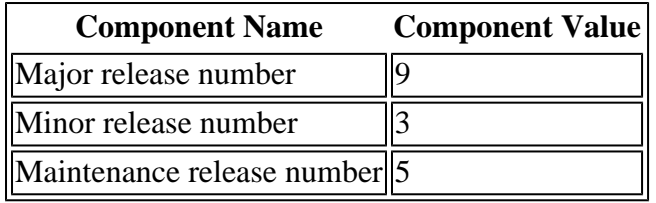

**Note**: The NX-OS 9 major release (sometimes referred to as **9.x** in the documentation) adopts a new, unified version-numbering convention that does not include platform designator, platform minor release number, platform maintenance release number, or platform rebuilds identifier components.

Cisco Nexus configuration guides are typically grouped by NX-OS major release numbers. Within the title of these configuration guides, NX-OS major release numbers are typically displayed such that the major release number has a variable **x** appended referring to the minor release (such as **6.x**, **7.x**, and so on). For example, the Cisco Nexus 9000 Series NX-OS Fundamentals Configuration Guide, Release 7.x is applicable to all NX-OS 7 major releases (although specific caveats, limitations, and configuration examples could be specific to certain minor or maintenance release numbers).

The exception to this rule is the NX-OS 9 major release. For the NX-OS 9 major release, Cisco Nexus configuration guides are grouped by the NX-OS major and minor release numbers, with a variable **x**, appended referring to the maintenance release (such as **9.2(x)** and **9.3(x)**).

This document uses the formatting used by the titles of Cisco Nexus configuration guides (6.x, 7.x, 9.2(x), 9.3(x), and so on) to describe standard disruptive NX-OS software upgrades between two NX-OS software releases.

# <span id="page-3-0"></span>**NX-OS Software Upgrade Terminology**

# <span id="page-3-1"></span>**Source Releases, Target Releases, and Intermediate Releases**

An NX-OS software upgrade is typically performed between two releases - a **source release** (which is the NX-OS software release you are upgrading from) and a **target release** (which is the NX-OS software release you are upgrading to). For example, if you upgrade a Nexus 3172PQ-10GE switch from NX-OS software release 7.0(3)I7(8) to NX-OS software release 9.3(5), 7.0(3)I7(8) would be your source release while 9.3(5) would be your target release.

In order to upgrade from a specific source release to a specific target release, your upgrade path could require an upgrade to one or more **intermediate releases**. For example, if you upgrade a Nexus 3172PQ-10GE switch from NX-OS software release 7.0(3)I7(5a) to NX-OS software release 9.3(5), you need an upgrade to an intermediate release of 7.0(3)I7(8) or 9.2(4) before you can successfully upgrade to NX-OS software release 9.3(5).

# <span id="page-3-2"></span>**Types of NX-OS Software Upgrades**

NX-OS software upgrades can be divided into two categories:

- Disruptive Upgrades A disruptive upgrade between a source release and a target release where the Nexus switch reloads at the end of the upgrade process. The reload causes the data plane, control plane, and management plane of the Nexus switch to go offline in a short period of time.
- In-Service Software Upgrade (ISSU) A non-disruptive upgrade between a source release and a target release where the data plane of the Nexus switch remains online and forwards traffic as a result of Non-Stop Forwarding (NSF).

The procedure for non-disruptive ISSU NX-OS software upgrades is outside the scope of this document.

<span id="page-4-0"></span>This document only covers the standard disruptive NX-OS software upgrades.

# **Applicable Hardware**

The procedure covered in this document is applicable to this hardware only:

- N3K-C3016O-40GE
- N3K-C3064PQ-10GX
- N3K-C3064TQ-10GT
- N3K-C3064TQ-32T
- N3K-C3132Q-40GE
- N3K-C3132Q-40GX
- N3K-C3132Q-XL
- N3K-C3172PQ-10GE
- N3K-C3172PQ-XL
- N3K-C3172TQ-10GT
- N3K-C3172TQ-32T
- N3K-C3172TQ-XL

The procedure covered in this document is not applicable to Nexus 3048 switches (N3K-C3048TP-1GE). Reference the [Upgrade Nexus 3048 NX-OS Software document](https://www.cisco.com/c/en/us/support/docs/switches/nexus-3048-switch/216023-nexus-3048-nx-os-software-upgrade-proced.html) for information on how to upgrade the NX-OS software of Nexus 3048 switches.

# <span id="page-4-1"></span>**NX-OS Software Upgrade Procedures**

This section of the document describes how to perform standard disruptive NX-OS software upgrades from a variety of source releases to a variety of target releases.

# <span id="page-4-2"></span>**Upgrade From NX-OS 6.x to NX-OS 6.x**

This section of the document describes how to perform a standard disruptive NX-OS software upgrade from a source release in the NX-OS 6.x major release to a target release in the NX-OS 6.x major release.

An example standard disruptive NX-OS software upgrade is performed on a Cisco Nexus N3K-C3172PQ-10GE switch from a source release of 6.0(2)U5(1) to a target release of 6.0(2)U6(10):

<#root> N3K-C3172PQ-10GE# **show module** <snip> Mod Ports Module-Type extending the Model Model Status --- ----- ----------------------------------- ---------------------- ------------ 1 54 48x10GE + 6x40G Supervisor N3K-C3172PQ-10GE-SU active \* Mod Sw Hw World-Wide-Name(s) (WWN) --- -------------- ------ ---------------------------------------------------- 1 6.0(2)U5(1) 1.1 --

#### <span id="page-4-3"></span>**Step 1. Download Target Release from Cisco Software Download.**

NX-OS 6.x software requires a total of two NX-OS binary image files: a **system** image, and a **kickstart** image. You need to download these images from [Cisco's Software Download website](https://software.cisco.com/download/home) to your local computer. The specific steps you need to take to download software from Cisco's Software Download website are outside the scope of this document.

#### <span id="page-5-0"></span>**Step 2. Copy Target Release to Cisco Nexus Switch.**

Copy the NX-OS 6.x kickstart and system binary image files to the Nexus 3000 or 3100 Series switch you would like to disruptively upgrade using your file transfer protocol of choice. This example demonstrates how to copy the kickstart and system binary image files for the NX-OS 6.0(2)U6(1a) software release via File Transfer Protocol (FTP) from an FTP server **192.0.2.100** reachable via the **management** VRF.

<#root>

N3K-C3172PQ-10GE# **dir | include bin** 37734400 Sep 21 15:32:00 2020 n3000-uk9-kickstart.6.0.2.U5.1.bin 189984434 Sep 21 15:36:46 2020 n3000-uk9.6.0.2.U5.1.bin N3K-C3172PQ-10GE# **copy ftp://username@192.0.2.100/n3000-uk9-kickstart.6.0.2.U6.10.bin bootflash: vrf management** Password: Copy complete, now saving to disk (please wait)... N3K-C3172PQ-10GE# **copy ftp://username@192.0.2.100/n3000-uk9.6.0.2.U6.10.bin bootflash: vrf management** Password: Copy complete, now saving to disk (please wait)... N3K-C3172PQ-10GE# **dir | include bin** 37734400 Sep 21 15:32:00 2020 n3000-uk9-kickstart.6.0.2.U5.1.bin 37881856 Sep 21 17:35:37 2020 n3000-uk9-kickstart.6.0.2.U6.10.bin 189984434 Sep 21 15:36:46 2020 n3000-uk9.6.0.2.U5.1.bin 206130057 Sep 21 17:36:11 2020 n3000-uk9.6.0.2.U6.10.bin

# <span id="page-5-1"></span>**Step 3. Verify MD5 or SHA512 Checksum of Target Release.**

After the NX-OS 6.x kickstart and system binary image files are copied to the Nexus 3000 or 3100 Series switch, you would like to disruptively upgrade using your file transfer protocol of choice, verify that the binary image files were not corrupted in transport by ensuring their MD5 or SHA512 checksums match what is published on [Cisco's Software Download website](https://software.cisco.com/download/home).

You can identify the MD5 and SHA512 checksum of NX-OS binary image files through Cisco's Software Download website by hovering your cursor over the image on the website. An example of this is shown in this image.

# **Software** Download

# Downloads Home / Switches / Data Center Switches / Nexus 3000 Series Switches / Nexus 3048 Switch / NX-OS System Software- 7.0(3)I7(8)

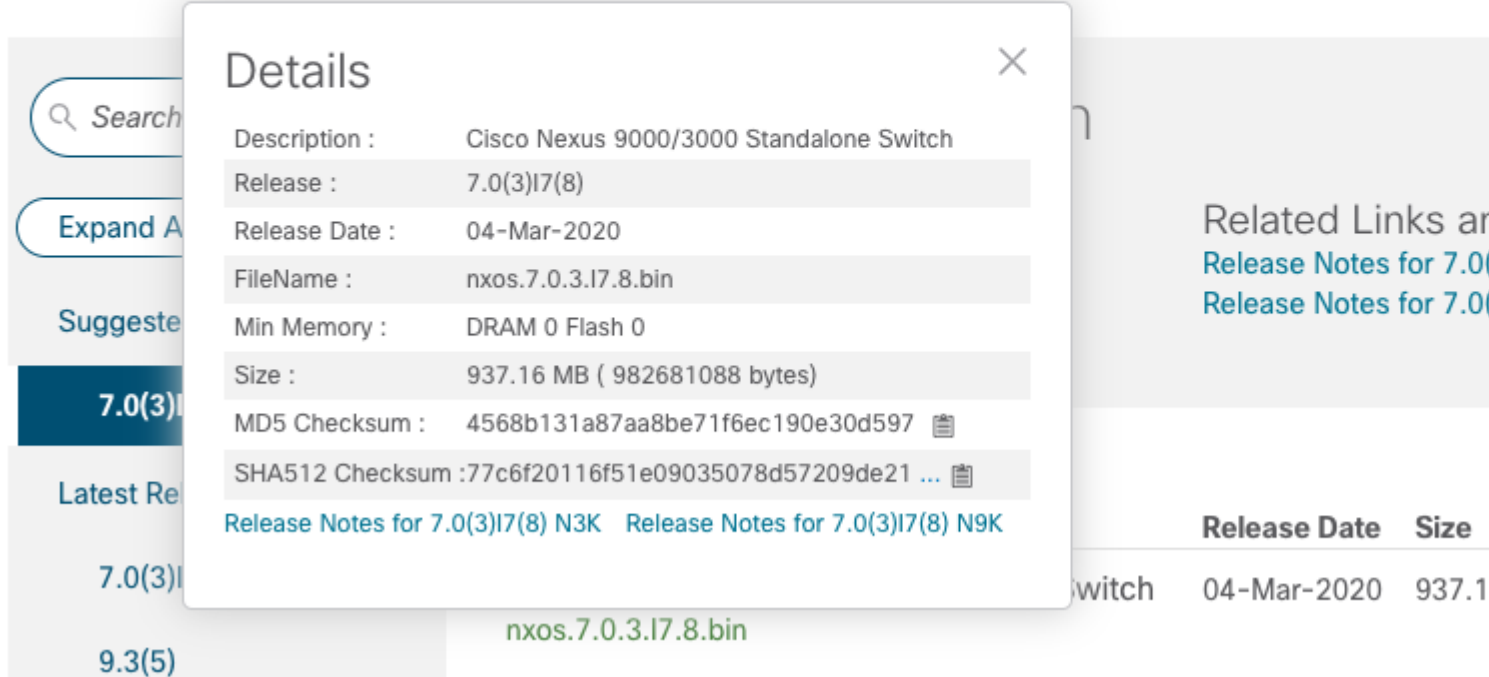

This example demonstrates how to verify the MD5 checksum of the kickstart and system binary image files for the NX-OS 6.0(2)U6(10) software release through the **show file bootflash:{filename} md5sum** command. The expected MD5 checksum for the NX-OS 6.0(2)U6(10) kickstart binary image file is **f07cbe12d2e489ce02b9577b59753335**, while the expected MD5 checksum for the NX-OS 6.0(2)U6(10) system binary image file is **98b1ba8106afbc85b83c0f985a66cd30**.

<#root> N3K-C3172PQ-10GE# **show file bootflash:n3000-uk9-kickstart.6.0.2.U6.10.bin md5sum** f07cbe12d2e489ce02b9577b59753335 N3K-C3172PQ-10GE# **show file bootflash:n3000-uk9.6.0.2.U6.10.bin md5sum** 98b1ba8106afbc85b83c0f985a66cd30

# <span id="page-6-0"></span>**Step 4. Upgrade NX-OS Software via Install All Command.**

Begin a standard disruptive NX-OS software upgrade through the **install all** command. This command requires both the **kickstart** and **system** parameters to be passed in with the absolute filepath of the NX-OS kickstart and system binary image files corresponding with the target release.

This example shows the **install all** command where the **kickstart** parameter points to the absolute filepath

of the NX-OS kickstart binary image file (**bootflash:n3000-kickstart-uk9.6.0.2.U6.10.bin**) and the **system** parameter points to the absolute filepath of the NX-OS system binary image file (**bootflash:n3000 uk9.6.0.2.U6.10.bin**).

<#root> N3K-C3172PQ-10GE# **install all kickstart bootflash:n3000-uk9-kickstart.6.0.2.U6.10.bin system bootflash:n3000-uk9.6.0.2.U6.10.bin** Installer is forced disruptive Verifying image bootflash:/n3000-uk9-kickstart.6.0.2.U6.10.bin for boot variable "kickstart". [########################################] 100% -- SUCCESS Verifying image bootflash:/n3000-uk9.6.0.2.U6.10.bin for boot variable "system". [########################################] 100% -- SUCCESS Verifying image type. [########################################] 100% -- SUCCESS Extracting "system" version from image bootflash:/n3000-uk9.6.0.2.U6.10.bin. [########################################] 100% -- SUCCESS Extracting "kickstart" version from image bootflash:/n3000-uk9-kickstart.6.0.2.U6.10.bin. [########################################] 100% -- SUCCESS Extracting "bios" version from image bootflash:/n3000-uk9.6.0.2.U6.10.bin. [########################################] 100% -- SUCCESS Performing module support checks. [########################################] 100% -- SUCCESS Notifying services about system upgrade. [########################################] 100% -- SUCCESS Compatibility check is done: Module bootable Impact Install-type Reason ------ -------- -------------- ------------ ------ 1 yes disruptive reset Forced by the user Images will be upgraded according to following table: Module 10 Image Running-Version New-Version Upg-Required ------ ---------------- ---------------------- ---------------------- ------------ 1 system 6.0(2)U5(1) 6.0(2)U6(10) yes 1 kickstart 6.0(2)U5(1) 6.0(2)U6(10) yes 1 kickstart 6.0(2)U5(1) 6.0(2)U6(10) yes<br>1 bios v2.6.0(04/01/2014) v2.6.0(04/01/2014) no Switch will be reloaded for disruptive upgrade. Do you want to continue with the installation (y/n)? [n]

**y**

Time Stamp: Mon Sep 21 17:42:55 2020

Install is in progress, please wait. Performing runtime checks. [########################################] 100% -- SUCCESS Setting boot variables. [########################################] 100% -- SUCCESS Performing configuration copy. [########################################] 100% -- SUCCESS Time Stamp: Mon Sep 21 17:43:44 2020 Finishing the upgrade, switch will reboot in 10 seconds.

#### <span id="page-8-0"></span>**Step 5. Verify Successful NX-OS Software Upgrade.**

After the Nexus 3000 or 3100 Series switch is reloaded, verify that the upgrade was successful through the **show module** command. The output of this command shows the desired target release. An example of this is shown here, where the switch was successfully upgraded to NX-OS software release 6.0(2)U6(10).

<#root> N3K-C3172PQ-10GE# **show module** <snip> Mod Ports Module-Type **Model** Model Status --- ----- ----------------------------------- ---------------------- ------------ 1 54 48x10GE + 6x40G Supervisor N3K-C3172PQ-10GE-SU active \* Mod Sw Hw World-Wide-Name(s) (WWN) --- -------------- ------ ---------------------------------------------------- 1 6.0(2)U6(10) 1.1 --

#### <span id="page-8-1"></span>**Step 6. Delete Source Release Binary Image Files from Cisco Nexus Switch.**

After you verify that the NX-OS software upgrade from the source release to the target release was successful, preserve free space on the switch's bootflash by deleting the source release's kickstart and system binary image files from the bootflash of the device. This can be done with the **delete bootflash:{filename}** command. An example of this is shown here, where the NX-OS 6.0(2)U5(1) kickstart and system binary image files are deleted from the switch's bootflash.

<#root>

```
N3K-C3172PQ-10GE#
dir | include bin
   37734400 Sep 21 15:32:00 2020 n3000-uk9-kickstart.6.0.2.U5.1.bin
   37881856 Sep 21 17:35:37 2020 n3000-uk9-kickstart.6.0.2.U6.10.bin
   189984434 Sep 21 15:36:46 2020 n3000-uk9.6.0.2.U5.1.bin
  206130057 Sep 21 17:36:11 2020 n3000-uk9.6.0.2.U6.10.bin
```
N3K-C3172PQ-10GE# **delete bootflash:n3000-uk9-kickstart.6.0.2.U5.1.bin** N3K-C3172PQ-10GE# **delete bootflash:n3000-uk9.6.0.2.U5.1.bin** N3K-C3172PQ-10GE# **dir | include bin** 37881856 Sep 21 17:35:37 2020 n3000-uk9-kickstart.6.0.2.U6.10.bin 206130057 Sep 21 17:36:11 2020 n3000-uk9.6.0.2.U6.10.bin

# <span id="page-9-0"></span>**Upgrade From NX-OS 6.x to NX-OS 7.x**

This section of the document describes how to perform a standard disruptive NX-OS software upgrade from a source release in the NX-OS 6.x major release to a target release in the NX-OS 7.x major release.

**Note**: An NX-OS software upgrade to a target release in the NX-OS 7.x major release from a source release in the NX-OS 6.x major release requires a mandatory intermediate upgrade to 6.0(2)U6(10) before upgrading to the desired target release.

An example standard disruptive NX-OS software upgrade is performed on a Cisco Nexus N3K-C3172PQ-10GE switch from a source release of 6.0(2)U5(1) to a target release of 7.0(3)I7(9) with the mandatory intermediate upgrade to 6.0(2)U6(10):

<#root>

N3K-C3172PQ-10GE#

**show module**

 $<$ snip $>$ Mod Ports Module-Type **Model** Model Status --- ----- ----------------------------------- ---------------------- ------------ 1 54 48x10GE + 6x40G Supervisor N3K-C3172PQ-10GE-SU active \* Mod Sw Hw World-Wide-Name(s) (WWN) --- -------------- ------ ----------------------------------------------------  $1, 6.0(2)$  U5(1)  $1.1$ 

#### <span id="page-9-1"></span>**Step 1. Upgrade From NX-OS 6.x to NX-OS 6.0(2)U6(10).**

Use the Upgrade From NX-OS 6.x to NX-OS 6.x section of this document to perform a standard disruptive NX-OS software upgrade from your source release to an intermediate release of NX-OS software release 6.0(2)U6(10). This is required in order for an upgrade to a target release in the NX-OS 7.x major release to be successful.

#### <span id="page-9-2"></span>**Step 2. Download Target Release from Cisco Software Download.**

NX-OS 7.x software uses a single NX-OS binary image file (sometimes referred to as a **unified** image file).

You need to download this image from [Cisco's Software Download website](https://software.cisco.com/download/home) to your local computer. The specific steps you need to take to download software from Cisco's Software Download website are outside the scope of this document.

**Note**: If you are upgrading to NX-OS software release 7.0(3)I7(8) or 7.0(3)I7(9), Cisco advises you download the compact NX-OS software image from [Cisco's Software Download website.](https://software.cisco.com/download/home) When browsing the website, select the model of Nexus switch that you are attempting to upgrade and navigate to the desired target NX-OS software release. Then, locate the software image with "Compact Image" in its description and the word "compact" in its filename. For more information, refer to the ["Compact NX-OS Software Images on Cisco's Software Download Website" section of](https://www.cisco.com/c/en/us/td/docs/switches/datacenter/nexus3000/sw/upgrade/7_x/b_Cisco_Nexus_3000_Series_NX_OS_Software_Upgrade_and_Downgrade_Release_7_x/b_Cisco_Nexus_3000_Series_NX_OS_Software_Upgrade_and_Downgrade_Release_7_x_newGuide_chapter_01.html#id_61530) [the Cisco Nexus 3000 Series NX-OS Software Upgrade and Downgrade Guide, Release 7.x](https://www.cisco.com/c/en/us/td/docs/switches/datacenter/nexus3000/sw/upgrade/7_x/b_Cisco_Nexus_3000_Series_NX_OS_Software_Upgrade_and_Downgrade_Release_7_x/b_Cisco_Nexus_3000_Series_NX_OS_Software_Upgrade_and_Downgrade_Release_7_x_newGuide_chapter_01.html#id_61530) [document.](https://www.cisco.com/c/en/us/td/docs/switches/datacenter/nexus3000/sw/upgrade/7_x/b_Cisco_Nexus_3000_Series_NX_OS_Software_Upgrade_and_Downgrade_Release_7_x/b_Cisco_Nexus_3000_Series_NX_OS_Software_Upgrade_and_Downgrade_Release_7_x_newGuide_chapter_01.html#id_61530)

### <span id="page-10-0"></span>**Step 3. Copy Target Release to Cisco Nexus Switch.**

Copy the target release unified binary image files to the Nexus 3000 or 3100 Series switch you would like to disruptively upgrade using your file transfer protocol of choice. This example demonstrates how to copy the NX-OS 7.0(3)I7(9) software release kickstart and system binary image files via **FTP** (File Transfer Protocol) from an FTP server **192.0.2.100** reachable via the **management** VRF.

<#root>

N3K-C3172PQ-10GE# **dir | include bin** 37881856 Sep 21 17:35:37 2020 n3000-uk9-kickstart.6.0.2.U6.10.bin 206130057 Sep 21 17:36:11 2020 n3000-uk9.6.0.2.U6.10.bin N3K-C3172PQ-10GE# **copy ftp://username@192.0.2.100/nxos.7.0.3.I7.9.bin bootflash: vrf management** Password: Copy complete, now saving to disk (please wait)... N3K-C3172PQ-10GE# **dir | include bin** 37881856 Sep 21 17:35:37 2020 n3000-uk9-kickstart.6.0.2.U6.10.bin 206130057 Sep 21 17:36:11 2020 n3000-uk9.6.0.2.U6.10.bin 982694912 Sep 21 18:00:31 2020 nxos.7.0.3.I7.9.bin

#### <span id="page-10-1"></span>**Step 4. Verify MD5 or SHA512 Checksum of Target Release.**

After the target release unified binary image files are copied to the Nexus 3000 or 3100 Series switch, you would like to disruptively upgrade using your file transfer protocol of choice, verify that the binary image file was not corrupted in transport by ensuring its MD5 or SHA512 checksum matches what is published on [Cisco's Software Download website](https://software.cisco.com/download/home).

You can identify the MD5 and SHA512 checksum of NX-OS binary image files through Cisco's Software Download website by hovering your cursor over the image on the website. An example of this is shown in this image.

# **Software** Download

# Downloads Home / Switches / Data Center Switches / Nexus 3000 Series Switches / Nexus 3048 Switch / NX-OS System Software- 7.0(3)17(8)

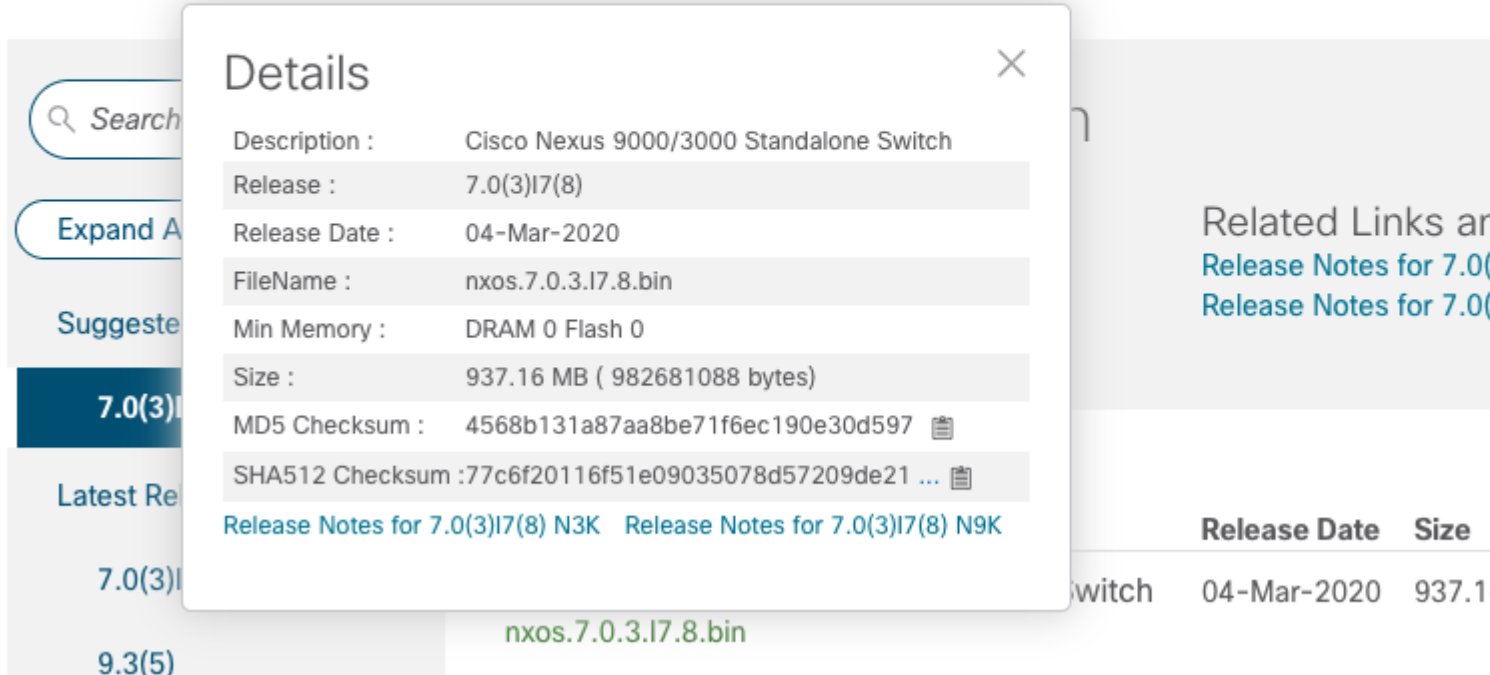

This example demonstrates how to verify the MD5 checksum of the unified binary image file for the NX-OS 7.0(3)I7(9) software release through the **show file bootflash:{filename} md5sum** command. The expected MD5 checksum for the NX-OS 7.0(3)I7(9) unified binary image file is **d31d5b556cc4d92f2ff2d83b5df7b943**.

<#root>

N3K-C3172PQ-10GE#

**show file bootflash:nxos.7.0.3.I7.9.bin md5sum**

d31d5b556cc4d92f2ff2d83b5df7b943

# <span id="page-11-0"></span>**Step 5. Upgrade NX-OS Software to Target Release via Install All Command.**

Begin a standard disruptive NX-OS software upgrade through the **install all** command. This command requires the **nxos** parameter to be passed in with the absolute filepath of the NX-OS unified binary image files corresponding with the target release.

This example shows the **install all** command where the **nxos** parameter points to the absolute filepath of the NX-OS 7.0(3)I7(9) unified binary image file (**bootflash:nxos.7.0.3.I7.9.bin**).

N3K-C3172PQ-10GE# **install all nxos bootflash:nxos.7.0.3.I7.9.bin** Installer is forced disruptive Verifying image bootflash:/nxos.7.0.3.I7.9.bin for boot variable "nxos". [########################################] 100% -- SUCCESS Verifying image type. [########################################] 100% -- SUCCESS Extracting "nxos" version from image bootflash:/nxos.7.0.3.I7.9.bin. [########################################] 100% -- SUCCESS Extracting "bios" version from image bootflash:/nxos.7.0.3.I7.9.bin. [########################################] 100% -- SUCCESS Performing runtime checks. [########################################] 100% -- SUCCESS Performing module support checks. [########################################] 100% -- SUCCESS Notifying services about system upgrade. [########################################] 100% -- SUCCESS Compatibility check is done: Module bootable Impact Install-type Reason ------ -------- -------------- ------------ ------ 1 yes disruptive reset Unsupported in new image, module needs to be powered off Images will be upgraded according to following table: Module 19 Image Running-Version New-Version Upg-Required ------ ---------------- ---------------------- ---------------------- ------------ 1 kickstart 6.0(2)U6(10) 7.0(3)I7(9) yes 1 bios v2.6.0(04/01/2014) v5.3.1(05/17/2019) yes Switch will be reloaded for disruptive upgrade. Do you want to continue with the installation (y/n)? [n] **y** Time Stamp: Mon Sep 21 18:08:21 2020 Install is in progress, please wait. Performing runtime checks. [########################################] 100% -- SUCCESS Setting boot variables. [########################################] 100% -- SUCCESS

Performing configuration copy. [########################################] 100% -- SUCCESS Module 1: Refreshing compact flash and upgrading bios/loader/bootrom/power-seq. Warning: please do not remove or power off the module at this time. Note: Power-seq upgrade needs a power-cycle to take into effect. On success of power-seq upgrade, SWITCH OFF THE POWER to the system and then, power it up. [########################################] 100% -- SUCCESS

Time Stamp: Mon Sep 21 18:12:48 2020

N3K-C3172PQ-10GE#

Finishing the upgrade, switch will reboot in 10 seconds.

#### <span id="page-13-0"></span>**Step 6. Verify Successful Target NX-OS Software Upgrade.**

After the Nexus 3000 or 3100 Series switch has reloaded, verify that the upgrade was successful through the **show module** command. The output of this command shows the desired target release. An example of this is shown here, where the switch was successfully upgraded to NX-OS software release 7.0(3)I7(9).

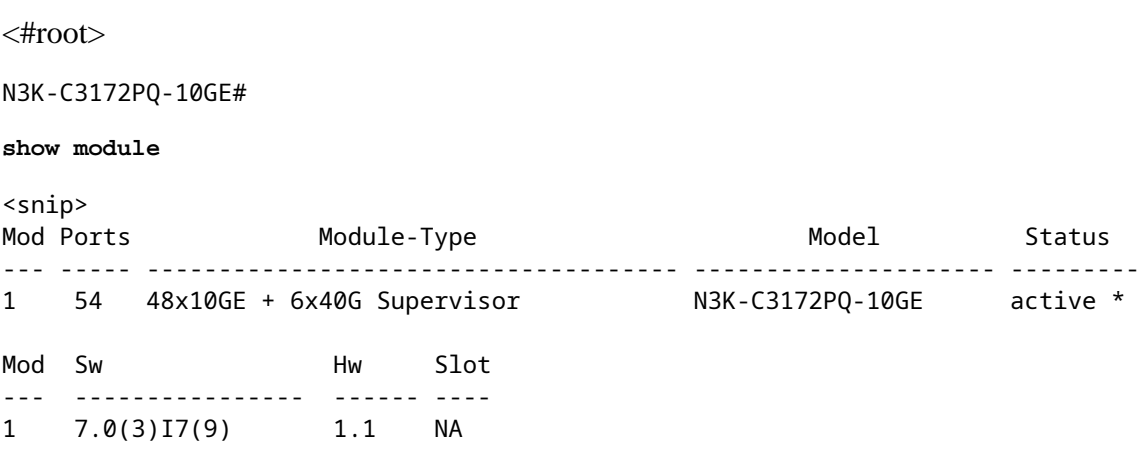

#### <span id="page-13-1"></span>**Step 7. Delete Intermediate Release Binary Image Files from Cisco Nexus Switch.**

After you verify that the NX-OS software upgrade from the intermediate release to the target release was successful, preserve free space on the switch's bootflash by deleting the intermediate release's kickstart and system binary image files from the bootflash of the device. This can be done with the **delete bootflash:{filename}** command. An example of this is shown here, where the NX-OS 6.0(2)U6(10) kickstart and system binary image files are deleted from the switch's bootflash.

<#root> N3K-C3172PQ-10GE# **dir | include bin** 37881856 Sep 21 17:35:37 2020 n3000-uk9-kickstart.6.0.2.U6.10.bin 206130057 Sep 21 17:36:11 2020 n3000-uk9.6.0.2.U6.10.bin 982694912 Sep 21 18:00:31 2020 nxos.7.0.3.I7.9.bin N3K-C3172PQ-10GE# **delete bootflash:n3000-uk9-kickstart.6.0.2.U6.10.bin** Do you want to delete "/n3000-uk9-kickstart.6.0.2.U6.10.bin" ? (yes/no/abort) [y]

```
delete bootflash:n3000-uk9.6.0.2.U6.10.bin
```
Do you want to delete "/n3000-uk9.6.0.2.U6.10.bin" ? (yes/no/abort) [y] N3K-C3172PQ-10GE# **dir | include bin** 982694912 Sep 21 18:00:31 2020 nxos.7.0.3.I7.9.bin

#### <span id="page-14-0"></span>**Step 8. Execute NX-OS Compact Image Procedure on Target Release.**

**Note**: You must skip this step if you upgrade using a compact NX-OS software image downloaded directly from [Cisco's Software Download website](https://software.cisco.com/download/home). For more information, refer to the ["Compact NX-](https://www.cisco.com/c/en/us/td/docs/switches/datacenter/nexus3000/sw/upgrade/7_x/b_Cisco_Nexus_3000_Series_NX_OS_Software_Upgrade_and_Downgrade_Release_7_x/b_Cisco_Nexus_3000_Series_NX_OS_Software_Upgrade_and_Downgrade_Release_7_x_newGuide_chapter_01.html#id_61530)[OS Software Images on Cisco's Software Download Website" section of the Cisco Nexus 3000 Series](https://www.cisco.com/c/en/us/td/docs/switches/datacenter/nexus3000/sw/upgrade/7_x/b_Cisco_Nexus_3000_Series_NX_OS_Software_Upgrade_and_Downgrade_Release_7_x/b_Cisco_Nexus_3000_Series_NX_OS_Software_Upgrade_and_Downgrade_Release_7_x_newGuide_chapter_01.html#id_61530) [NX-OS Software Upgrade and Downgrade Guide, Release 7.x document.](https://www.cisco.com/c/en/us/td/docs/switches/datacenter/nexus3000/sw/upgrade/7_x/b_Cisco_Nexus_3000_Series_NX_OS_Software_Upgrade_and_Downgrade_Release_7_x/b_Cisco_Nexus_3000_Series_NX_OS_Software_Upgrade_and_Downgrade_Release_7_x_newGuide_chapter_01.html#id_61530)

Run the NX-OS Compact Image Procedure on the NX-OS 7.0(3)I7(9) binary image file stored on the bootflash of the device with the **install all nxos bootflash:{nxos-binary-image-file.bin} compact** command. This reduces the file size of the NX-OS 7.0(3)I7(9) binary image file, which increases the amount of free space on the bootflash. This is a requirement for future NX-OS software upgrades to be performed, as the total size of the bootflash on the Nexus 3000 or 3100 Series switch is not large enough to store two NX-OS binary image files in the 7.x or 9.x major releases at the same time. For more information about the NX-OS Compact Image Procedure, refer to the [Nexus 3000, 3100, and 3500 NX-OS Compact Image](https://www.cisco.com/c/en/us/support/docs/switches/nexus-3000-series-switches/215781-nexus-3000-3100-and-3500-nx-os-compact.html) [Procedure document.](https://www.cisco.com/c/en/us/support/docs/switches/nexus-3000-series-switches/215781-nexus-3000-3100-and-3500-nx-os-compact.html)

An example of the NX-OS Compact Image Procedure executed against the NX-OS 7.0(3)I7(9) binary image file stored on the bootflash of a Nexus switch is shown here:

<#root> N3K-C3172PQ-10GE# **dir | include bin** 982694912 Sep 21 18:00:31 2020 nxos.7.0.3.I7.9.bin N3K-C3172PQ-10GE# **install all nxos bootflash:nxos.7.0.3.I7.9.bin compact** Installer will perform compatibility check first. Please wait. Compacting currently loaded image bootflash:/nxos.7.0.3.I7.9.bin .................................... Compact bootflash:/nxos.7.0.3.I7.9.bin done N3K-C3172PQ-10GE# **dir | include bin** 472320617 Sep 21 18:24:48 2020 nxos.7.0.3.I7.9.bin

# <span id="page-14-1"></span>**Upgrade From NX-OS 6.x to NX-OS 9.2(x)**

This section of the document describes how to perform a standard disruptive NX-OS software upgrade from a source release in the NX-OS 6.x major release to a target release in the NX-OS 7.x major release.

**Note**: An NX-OS software upgrade to a target release in the NX-OS 9.2(x) minor release from a source release in the NX-OS 6.x major release requires two mandatory intermediate upgrades. The first intermediate upgrade is to NX-OS 6.0(2)U6(10). The second intermediate upgrade is to NX-OS 7.0(3)I7(9). After the second intermediate upgrade to 7.0(3)I7(9), you must upgrade to the desired target release in the NX-OS  $9.2(x)$  minor release.

An example standard disruptive NX-OS software upgrade is performed on a Cisco Nexus N3K-C3172PQ-10GE switch from a source release of 6.0(2)U5(1) to a target release of 9.3(5) with mandatory intermediate upgrades to 6.0(2)U6(10) and 7.0(3)I7(9).

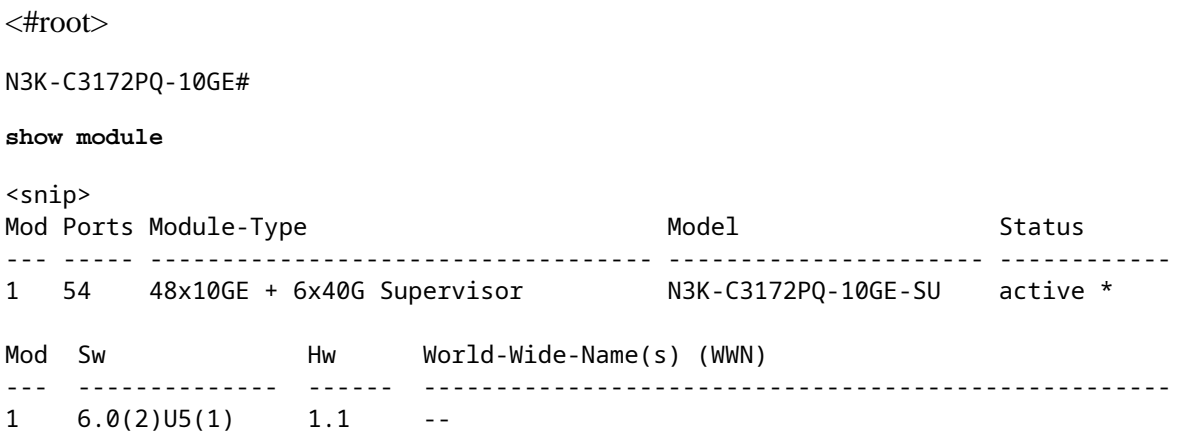

# <span id="page-15-0"></span>**Step 1. Upgrade From NX-OS 6.x to NX-OS 6.0(2)U6(10).**

Use the Upgrade From NX-OS 6.x to NX-OS 6.x section of this document to perform a standard disruptive NX-OS software upgrade from your source release to an intermediate release of NX-OS software release  $6.0(2)U6(10)$ . This is required in order for an upgrade to a target release in the NX-OS 9.2(x) minor release to be successful.

# <span id="page-15-1"></span>**Step 2. Upgrade From NX-OS 6.0(2)U6(10) to NX-OS 7.0(3)I7(9) or Later.**

Use the Upgrade From NX-OS 6.x to NX-OS 7.x section of this document to perform a standard disruptive NX-OS software upgrade from an intermediate release of 6.0(2)U6(10) to an intermediate release of 7.0(3)I7(9) or later. This is required in order for an upgrade to a target release in the NX-OS 9.2(x) minor release to be successful.

# <span id="page-15-2"></span>**Step 3. Upgrade From NX-OS 7.0(3)I7(9) or Later to NX-OS 9.2(x).**

Use the Upgrade From NX-OS 7.x to NX-OS  $9.2(x)$  section of this document to perform a standard disruptive NX-OS software upgrade from NX-OS software release 7.0(3)I7(9) or later to your desired target release in the NX-OS 9.2(x) minor release.

# <span id="page-15-3"></span>**Upgrade From NX-OS 6.x to NX-OS 9.3(x)**

This section of the document describes how to perform a standard disruptive NX-OS software upgrade from a source release in the NX-OS 6.x major release to a target release in the NX-OS 9.3(x) minor release.

**Note**: An NX-OS software upgrade to a target release in the NX-OS 9.3(x) minor release from a

source release in the NX-OS 6.x major release requires two mandatory intermediate upgrades. The first intermediate upgrade is to NX-OS 6.0(2)U6(10). The second intermediate upgrade is to NX-OS 7.0(3)I7(9) or later. After the second intermediate upgrade to 7.0(3)I7(9) or later, you must upgrade to the desired target release in the NX-OS 9.3(x) minor release.

An example standard disruptive NX-OS software upgrade is performed on a Cisco Nexus N3K-C3172PQ-10GE switch from a source release of 6.0(2)U5(1) to a target release of 9.3(5) with mandatory intermediate upgrades to 6.0(2)U6(10) and 7.0(3)I7(9).

<#root> N3K-C3172PQ-10GE# **show module**  $<$ snip $>$ Mod Ports Module-Type **Model** Model Status --- ----- ----------------------------------- ---------------------- ------------ 1 54 48x10GE + 6x40G Supervisor N3K-C3172PQ-10GE-SU active \* Mod Sw Hw World-Wide-Name(s) (WWN) --- -------------- ------ ----------------------------------------------------  $1, 6.0(2)$   $1, 1$   $1, 1$ 

# <span id="page-16-0"></span>**Step 1. Upgrade From NX-OS 6.x to NX-OS 6.0(2)U6(10).**

Use the Upgrade From NX-OS 6.x to NX-OS 6.x section of this document to perform a standard disruptive NX-OS software upgrade from your source release to an intermediate release of NX-OS software release  $6.0(2)U6(10)$ . This is required in order for an upgrade to a target release in the NX-OS  $9.2(x)$  minor release to be successful.

# <span id="page-16-1"></span>**Step 2. Upgrade From NX-OS 6.0(2)U6(10) to NX-OS 7.0(3)I7(9) or Later.**

Use the Upgrade From NX-OS 6.x to NX-OS 7.x section of this document to perform a standard disruptive NX-OS software upgrade from an intermediate release of 6.0(2)U6(10) to an intermediate release of 7.0(3)I7(9) or later. This is required in order for an upgrade to a target release in the NX-OS 9.2(x) minor release to be successful.

# <span id="page-16-2"></span>**Step 3. Upgrade From NX-OS 7.0(3)I7(9) or Later to NX-OS 9.3(x).**

Use the Upgrade From NX-OS 7.x to NX-OS  $9.3(x)$  section of this document to perform a standard disruptive NX-OS software upgrade from NX-OS software release 7.0(3)I7(9) or later to your desired target release in the NX-OS 9.3(x) minor release.

# <span id="page-16-3"></span>**Upgrade From NX-OS 7.x to NX-OS 7.x**

This section of the document describes how to perform a standard disruptive NX-OS software upgrade from a source release in the NX-OS 7.x major release to a target release later in the NX-OS 7.x major release.

**Note**: An NX-OS software upgrade from a source release of **7.0(3)I7(5)** or **7.0(3)I7(5a)** to a later NX-OS software release could fail with a "*Digital signature verification failed*" or "*Image verification*

*failed*" error message. The root cause of this issue is Cisco bug ID [CSCvm11656](https://bst.cloudapps.cisco.com/bugsearch/bug/CSCvm11656). Disabling NX-OS image verification for this upgrade with the **no feature signature-verification** configuration command works around this issue.

An example standard disruptive NX-OS software upgrade is performed on a Cisco Nexus 3172PQ-10GE switch from a source release of 7.0(3)I2(2a) to a target release of 7.0(3)I7(9).

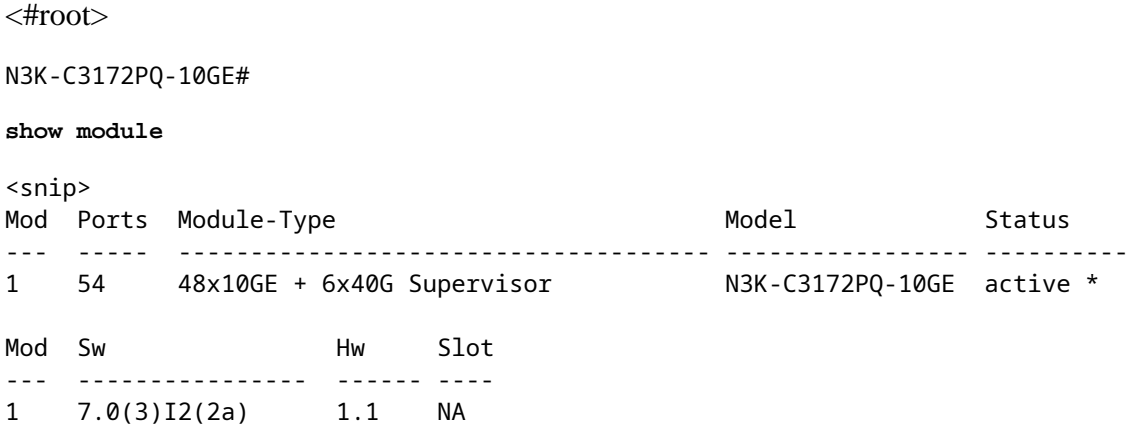

#### <span id="page-17-0"></span>**Step 1. Download Target Release from Cisco Software Download.**

NX-OS 7.x software uses a single NX-OS binary image file (sometimes referred to as a **unified** image file). You need to download this image from [Cisco's Software Download website](https://software.cisco.com/download/home) to your local computer. The specific steps you need to take to download software from Cisco's Software Download website are outside the scope of this document.

**Note**: If you are upgrading to NX-OS software release 7.0(3)I7(8), 7.0(3)I7(9), or 7.0(3)I7(10), Cisco advises you download the compact NX-OS software image from [Cisco's Software Download website.](https://software.cisco.com/download/home) When browsing the website, select the model of Nexus switch that you are attempting to upgrade and navigate to the desired target NX-OS software release. Then, locate the software image with "Compact Image" in its description and the word "compact" in its filename. For more information, refer to the ["Compact NX-OS Software Images on Cisco's Software Download Website" section of](https://www.cisco.com/c/en/us/td/docs/switches/datacenter/nexus3000/sw/upgrade/7_x/b_Cisco_Nexus_3000_Series_NX_OS_Software_Upgrade_and_Downgrade_Release_7_x/b_Cisco_Nexus_3000_Series_NX_OS_Software_Upgrade_and_Downgrade_Release_7_x_newGuide_chapter_01.html#id_61530) [the Cisco Nexus 3000 Series NX-OS Software Upgrade and Downgrade Guide, Release 7.x](https://www.cisco.com/c/en/us/td/docs/switches/datacenter/nexus3000/sw/upgrade/7_x/b_Cisco_Nexus_3000_Series_NX_OS_Software_Upgrade_and_Downgrade_Release_7_x/b_Cisco_Nexus_3000_Series_NX_OS_Software_Upgrade_and_Downgrade_Release_7_x_newGuide_chapter_01.html#id_61530) [document.](https://www.cisco.com/c/en/us/td/docs/switches/datacenter/nexus3000/sw/upgrade/7_x/b_Cisco_Nexus_3000_Series_NX_OS_Software_Upgrade_and_Downgrade_Release_7_x/b_Cisco_Nexus_3000_Series_NX_OS_Software_Upgrade_and_Downgrade_Release_7_x_newGuide_chapter_01.html#id_61530)

#### <span id="page-17-1"></span>**Step 2. Copy Target Release to Cisco Nexus Switch.**

Copy the target release unified binary image files to the Nexus 3000 or 3100 Series switch you would like to disruptively upgrade using your file transfer protocol of choice. This example demonstrates how to copy the NX-OS 7.0(3)I7(9) software release kickstart and system binary image files via **FTP** (File Transfer Protocol) from an FTP server **192.0.2.100** reachable via the **management** VRF.

<#root> N3K-C3172PQ-10GE# **dir | include bin** 537972736 Sep 21 19:01:41 2020 nxos.7.0.3.I2.2a.bin N3K-C3172PQ-10GE# **copy ftp://username@192.0.2.100/nxos.7.0.3.I7.9.bin bootflash: vrf management** Password:

\*\*\*\*\* Transfer of file Completed Successfully \*\*\*\*\* Copy complete, now saving to disk (please wait)... N3K-C3172PQ-10GE#

**dir | include bin**

 537972736 Sep 21 19:01:41 2020 nxos.7.0.3.I2.2a.bin 982694912 Sep 21 19:13:02 2020 nxos.7.0.3.I7.9.bin

**Note**: Starting with NX-OS software release 7.0(3)I5(2) and later, in order to copy the target release unified binary image file via SCP, run the NX-OS Compact Image Procedure via SCP. For more information on this procedure, please refer to the [Nexus 3000, 3100, and 3500 NX-OS Compact](https://www.cisco.com/c/en/us/support/docs/switches/nexus-3000-series-switches/215781-nexus-3000-3100-and-3500-nx-os-compact.html) [Image Procedure document](https://www.cisco.com/c/en/us/support/docs/switches/nexus-3000-series-switches/215781-nexus-3000-3100-and-3500-nx-os-compact.html).

### <span id="page-18-0"></span>**Step 3. Verify MD5 or SHA512 Checksum of Target Release.**

After you copy the target release unified binary image files to the Nexus 3000 or 3100 Series switch, you would like to disruptively upgrade using your file transfer protocol of choice, verify that the binary image file was not corrupted in transport by ensuring its MD5 or SHA512 checksum matches what is published on [Cisco's Software Download website](https://software.cisco.com/download/home).

You can identify the MD5 and SHA512 checksum of NX-OS binary image files through Cisco's Software Download website by hovering your cursor over the image on the website. An example of this is shown in the image here.

# **Software** Download

# Downloads Home / Switches / Data Center Switches / Nexus 3000 Series Switches / Nexus 3048 Switch / NX-OS System Software- 7.0(3)17(8)

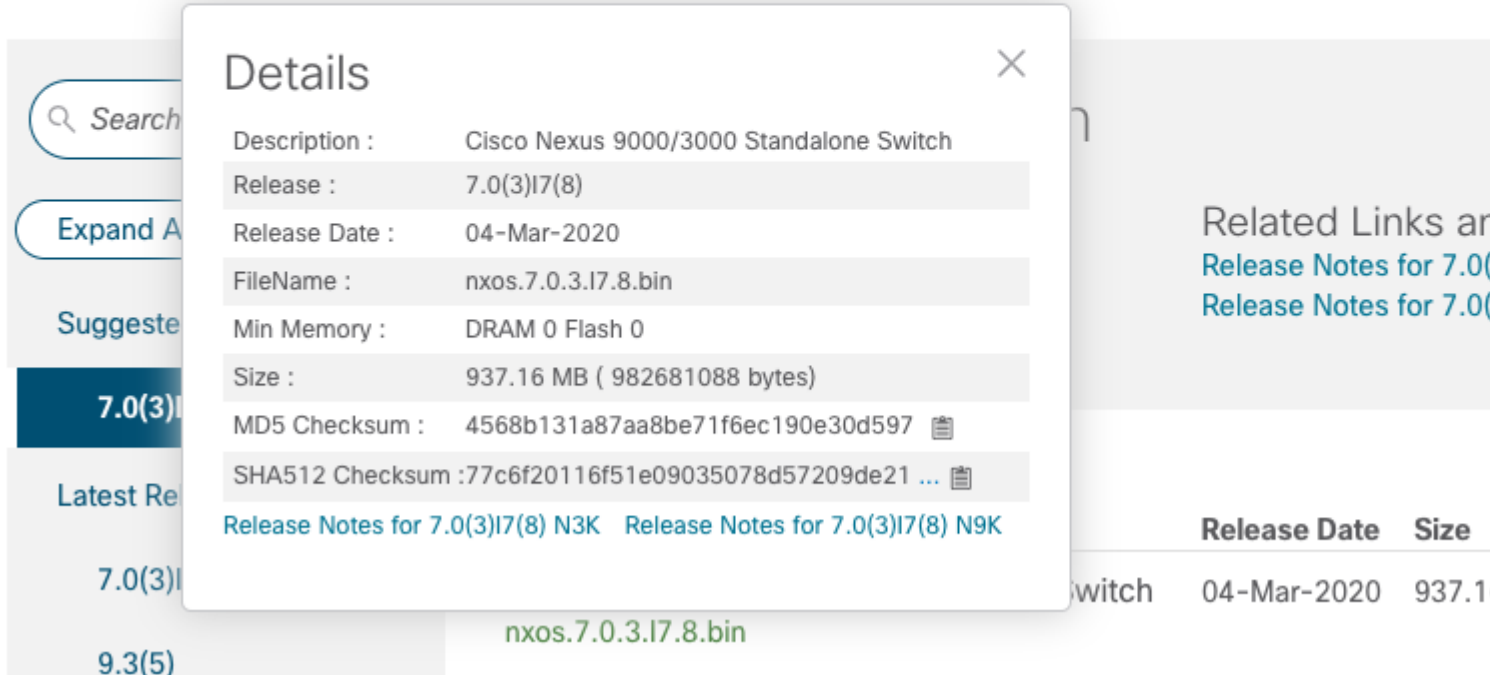

This example demonstrates how to verify the MD5 checksum of the unified binary image file for the NX-OS 7.0(3)I7(9) software release through the **show file bootflash:{filename} md5sum** command. The expected MD5 checksum for the NX-OS 7.0(3)I7(9) unified binary image file is **d31d5b556cc4d92f2ff2d83b5df7b943**.

<#root>

N3K-C3172PQ-10GE#

**show file bootflash:nxos.7.0.3.I7.9.bin md5sum**

d31d5b556cc4d92f2ff2d83b5df7b943

# <span id="page-19-0"></span>**Step 4. Upgrade NX-OS Software via Install All Command.**

Begin a standard disruptive NX-OS software upgrade through the **install all** command. This command requires the **nxos** parameter to be passed in with the absolute filepath of the NX-OS unified binary image files corresponding with the target release.

This example shows the **install all** command where the **nxos** parameter points to the absolute filepath of the NX-OS 7.0(3)I7(9) unified binary image file (**bootflash:nxos.7.0.3.I7.9.bin**).

<#root>

```
N3K-C3172PQ-10GE#
install all nxos bootflash:nxos.7.0.3.I7.9.bin
Installer will perform compatibility check first. Please wait.
Installer is forced disruptive
Verifying image bootflash:/nxos.7.0.3.I7.9.bin for boot variable "nxos".
[####################] 100% -- SUCCESS
Verifying image type.
[####################] 100% -- SUCCESS
[## ] 5% -- SUCCESS
Preparing "nxos" version info using image bootflash:/nxos.7.0.3.I7.9.bin.
[####################] 100% -- SUCCESS
Preparing "bios" version info using image bootflash:/nxos.7.0.3.I7.9.bin.
[####################] 100% -- SUCCESS
Collecting "running" plugin(s) information.
[# ] 0%
Collecting plugin(s) information from "new" image.
[ # ] 0%
Performing runtime checks.
[## ] 5%
"Running-config contains configuration that is incompatible with the new image (strict incompatibility).
Please run 'show incompatibility-all nxos <image>' command to find out which feature needs to be disab.
Performing module support checks.
[####################] 100% -- SUCCESS
Notifying services about system upgrade.
[####################] 100% -- SUCCESS
Compatibility check is done:
Module bootable Impact Install-type Reason
------ -------- -------------- ------------ ------
    1 yes disruptive reset Incompatible image
Images will be upgraded according to following table:
Module Image Running-Version(pri:alt) New-Version Upg-Required
------ ---------- ---------------------------------------- -------------------- ------------
    1 nxos 7.0(3)I2(2a) 7.0(3)I7(9) yes
     1 bios v5.3.1(05/17/2019) v5.3.1(05/17/2019) no
Switch will be reloaded for disruptive upgrade.
Do you want to continue with the installation (y/n)? [n]
y
Install is in progress, please wait.
Performing runtime checks.
```
[####################] 100% -- SUCCESS

```
Setting boot variables.
[####################] 100% -- SUCCESS
Performing configuration copy.
[####################] 100% -- SUCCESS
Module 1: Refreshing compact flash and upgrading bios/loader/bootrom.
Warning: please do not remove or power off the module at this time.
[####################] 100% -- SUCCESS
```
#### <span id="page-21-0"></span>**Step 5. Verify Successful NX-OS Software Upgrade.**

Finishing the upgrade, switch will reboot in 10 seconds.

After the Nexus 3000 or 3100 Series switch has reloaded, verify that the upgrade was successful through the **show module** command. The output of this command shows the desired target release. An example of this is shown here, where the switch was successfully upgraded to NX-OS software release 7.0(3)I7(9).

 $<\#root>$ 

N3K-C3172PQ-10GE#

**show module**

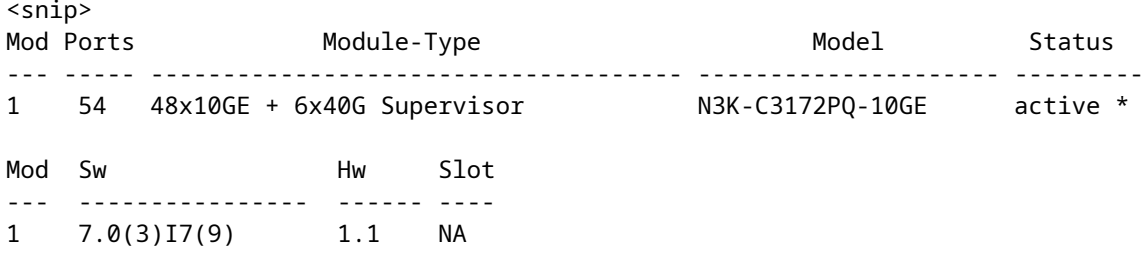

#### <span id="page-21-1"></span>**Step 6. Delete Source Release Binary Image Files from Cisco Nexus Switch.**

Verify that the NX-OS software upgrade from the source release to the target release was successful. In order to preserve free space on the switch's bootflash, delete the source release's unified binary image files from the bootflash of the device. This can be done with the **delete bootflash:{filename}** command. An example of this is shown here, where the NX-OS 7.0(3)I2(2a) unified binary image file is deleted from the switch's bootflash.

<#root> N3K-C3172PQ-10GE# **dir | include bin** 537972736 Sep 21 19:01:41 2020 nxos.7.0.3.I2.2a.bin 982694912 Sep 21 19:13:02 2020 nxos.7.0.3.I7.9.bin N3K-C3172PQ-10GE# **delete bootflash:nxos.7.0.3.I2.2a.bin**

Do you want to delete "/nxos.7.0.3.I2.2a.bin" ? (yes/no/abort) [y] N3K-C3172PQ-10GE# **dir | include bin**

982694912 Sep 21 19:13:02 2020 nxos.7.0.3.I7.9.bin

#### <span id="page-22-0"></span>**Step 7. Execute NX-OS Compact Image Procedure on Target Release.**

**Note**: You must skip this step if you upgrade using a compact NX-OS software image downloaded directly from [Cisco's Software Download website](https://software.cisco.com/download/home). For more information, refer to the ["Compact NX-](https://www.cisco.com/c/en/us/td/docs/switches/datacenter/nexus3000/sw/upgrade/7_x/b_Cisco_Nexus_3000_Series_NX_OS_Software_Upgrade_and_Downgrade_Release_7_x/b_Cisco_Nexus_3000_Series_NX_OS_Software_Upgrade_and_Downgrade_Release_7_x_newGuide_chapter_01.html#id_61530)[OS Software Images on Cisco's Software Download Website" section of the Cisco Nexus 3000 Series](https://www.cisco.com/c/en/us/td/docs/switches/datacenter/nexus3000/sw/upgrade/7_x/b_Cisco_Nexus_3000_Series_NX_OS_Software_Upgrade_and_Downgrade_Release_7_x/b_Cisco_Nexus_3000_Series_NX_OS_Software_Upgrade_and_Downgrade_Release_7_x_newGuide_chapter_01.html#id_61530) [NX-OS Software Upgrade and Downgrade Guide, Release 7.x document.](https://www.cisco.com/c/en/us/td/docs/switches/datacenter/nexus3000/sw/upgrade/7_x/b_Cisco_Nexus_3000_Series_NX_OS_Software_Upgrade_and_Downgrade_Release_7_x/b_Cisco_Nexus_3000_Series_NX_OS_Software_Upgrade_and_Downgrade_Release_7_x_newGuide_chapter_01.html#id_61530)

**Note**: This step is only required if you did not copy the target release unified binary image via SCP by executing the NX-OS Compact Image Procedure via SCP in Step 2.

Run the NX-OS Compact Image Procedure on the NX-OS 7.0(3)I7(9) binary image file stored on the bootflash of the device with the **install all nxos bootflash:{nxos-binary-image-file.bin} compact** command. This reduces the file size of the NX-OS 7.0(3)I7(9) binary image file, which increases the amount of free space on the bootflash. This is a requirement for future NX-OS software upgrades to be performed, as the total size of the bootflash on the Nexus 3000 or 3100 Series switch is not large enough to store two NX-OS binary image files in the 7.x or 9.x major releases at the same time. For more information about the NX-OS Compact Image Procedure, refer to the [Nexus 3000, 3100, and 3500 NX-OS Compact Image](https://www.cisco.com/c/en/us/support/docs/switches/nexus-3000-series-switches/215781-nexus-3000-3100-and-3500-nx-os-compact.html) [Procedure document.](https://www.cisco.com/c/en/us/support/docs/switches/nexus-3000-series-switches/215781-nexus-3000-3100-and-3500-nx-os-compact.html)

An example of the NX-OS Compact Image Procedure executed against the NX-OS 7.0(3)I7(9) binary image file stored on the bootflash of a Nexus switch is shown here:

<#root> N3K-C3172PQ-10GE# **dir | include bin** 982694912 Sep 21 19:13:02 2020 nxos.7.0.3.I7.9.bin N3K-C3172PQ-10GE# **install all nxos bootflash:nxos.7.0.3.I7.9.bin compact** Installer will perform compatibility check first. Please wait. Compacting currently loaded image bootflash:/nxos.7.0.3.I7.9.bin .................................... Compact bootflash:/nxos.7.0.3.I7.9.bin done N3K-C3172PQ-10GE# **dir | include bin** 472320617 Sep 21 21:48:27 2020 nxos.7.0.3.I7.9.bin

# <span id="page-22-1"></span>**Upgrade From NX-OS 7.x to NX-OS 9.2(x)**

This section of the document describes how to perform a standard disruptive NX-OS software upgrade from

a source release in the NX-OS 7.x major release to a target release in the NX-OS 9.2(x) minor release.

**Note**: An NX-OS software upgrade to a target release in the NX-OS 9.2(x) minor release from a source release that is in the NX-OS 7.x major release requires a mandatory intermediate upgrade to NX-OS 7.0(3)I7(9) or later before upgrading to the desired target release.

An example standard disruptive NX-OS software upgrade is performed on a Cisco Nexus 3172PQ-10GE switch from a source release of 7.0(3)I2(2a) to a target release of 9.2(4) with a mandatory intermediate upgrade to 7.0(3)I7(9).

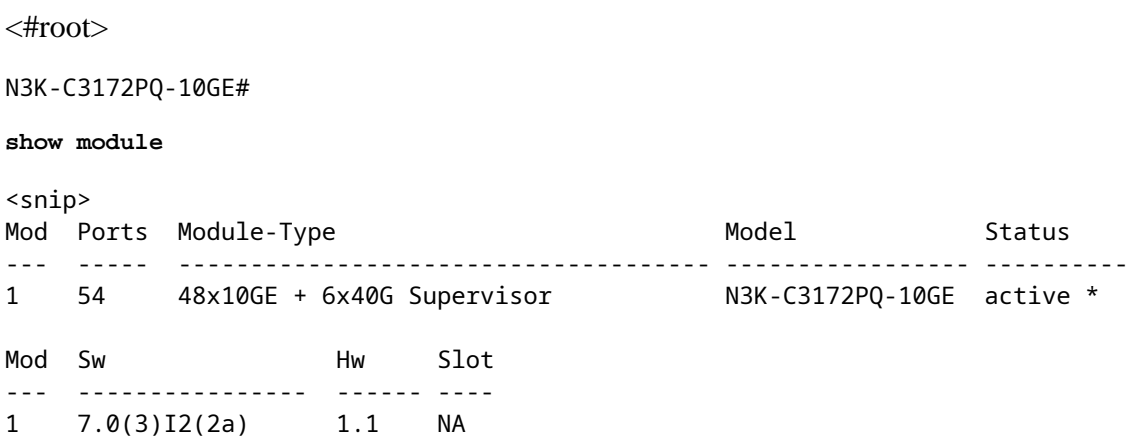

#### <span id="page-23-0"></span>**Step 1. Upgrade From NX-OS 7.x to NX-OS 7.0(3)I7(9).**

Use the Upgrade From NX-OS 7.x to NX-OS 7.x section of this document to perform a standard disruptive NX-OS software upgrade from your source release to NX-OS software release 7.0(3)I7(9).

#### <span id="page-23-1"></span>**Step 2. Download Target Release from Cisco Software Download.**

NX-OS 9.2(x) software uses a single NX-OS binary image file (sometimes referred to as a **unified** image file). You need to download this image from [Cisco's Software Download website](https://software.cisco.com/download/home) to your local computer. The specific steps you need to take to download software from Cisco's Software Download website are outside the scope of this document.

**Note**: If you are upgrading to NX-OS software release 9.2(4), Cisco advises you download the compact NX-OS software image from [Cisco's Software Download website.](https://software.cisco.com/download/home) When browsing the website, select the model of Nexus switch that you are attempting to upgrade and navigate to the desired target NX-OS software release. Then, locate the software image with "Compact Image" in its description and the word "compact" in its filename. For more information, refer to the ["Compact NX-](https://www.cisco.com/c/en/us/td/docs/switches/datacenter/nexus3000/sw/upgrade/92x/configuration/guide/b-cisco-nexus-3000-nx-os-software-upgrade-downgrade-guide-92x/b-cisco-nexus-3000-nx-os-software-upgrade-downgrade-guide-92x_chapter_01.html#id_61530)[OS Software Images on Cisco's Software Download Website" section of the Cisco Nexus 3000 Series](https://www.cisco.com/c/en/us/td/docs/switches/datacenter/nexus3000/sw/upgrade/92x/configuration/guide/b-cisco-nexus-3000-nx-os-software-upgrade-downgrade-guide-92x/b-cisco-nexus-3000-nx-os-software-upgrade-downgrade-guide-92x_chapter_01.html#id_61530) [NX-OS Software Upgrade and Downgrade Guide, Release 9.2\(x\) document.](https://www.cisco.com/c/en/us/td/docs/switches/datacenter/nexus3000/sw/upgrade/92x/configuration/guide/b-cisco-nexus-3000-nx-os-software-upgrade-downgrade-guide-92x/b-cisco-nexus-3000-nx-os-software-upgrade-downgrade-guide-92x_chapter_01.html#id_61530)

# <span id="page-23-2"></span>**Step 3. Copy Target Release to Cisco Nexus Switch through NX-OS Compact Image Procedure via SCP.**

Copy the target release unified binary image files to the Nexus 3000 or 3100 Series switch by executing the NX-OS Compact Image Procedure via SCP. For more information on this procedure, please refer to the [Nexus 3000, 3100, and 3500 NX-OS Compact Image Procedure document](https://www.cisco.com/c/en/us/support/docs/switches/nexus-3000-series-switches/215781-nexus-3000-3100-and-3500-nx-os-compact.html)

**Note**: If a USB flash drive is attached to the Nexus 3000 or 3100 Series switch, you can also run the NX-OS Compact Image Procedure on the NX-OS unified binary image file located on the USB flash drive, then copy the resulting unified binary image file to the bootflash of the switch.

**Note**: In order to run the NX-OS Compact Image Procedure and reduce the file size of the NX-OS unified binary image file, the MD5 and SHA512 checksum of the NX-OS unified binary image file changes and is different from the MD5/SHA512 checksum published on Cisco's Software Download website. This is expected behavior and is not indicative of an issue - proceed with an NX-OS software upgrade in this scenario.

This example demonstrates how to copy the NX-OS 9.2(4) software release unified binary image files through the NX-OS Compact Image Procedure via **SCP** (Secure Copy Protocol) from an SCP server **192.0.2.100** reachable via the **management** VRF.

<#root>

N3K-C3172PQ-10GE#

**copy scp://username@192.0.2.100/nxos.9.2.4.bin bootflash: compact vrf management**

The authenticity of host '192.0.2.100 (192.0.2.100)' can't be established. ECDSA key fingerprint is SHA256:TwkQiylhtFDFPPwqh3U2Oq9ugrDuTQ50bB3boV5DkXM. Are you sure you want to continue connecting (yes/no)? yes Warning: Permanently added '192.0.2.100' (ECDSA) to the list of known hosts. username@192.0.2.100's password: nxos.9.2.4.bin 100% 1278MB 4.0MB/s 05:16 Copy complete, now saving to disk (please wait)... Copy complete. N3K-C3172PQ-10GE# **dir | include bin**

 472320617 Sep 21 21:48:27 2020 nxos.7.0.3.I7.9.bin 542848198 Sep 22 15:19:00 2020 nxos.9.2.4.bin

#### <span id="page-24-0"></span>**Step 4. Upgrade NX-OS Software to Target Release via Install All Command.**

Begin a standard disruptive NX-OS software upgrade through the **install all** command. This command requires the **nxos** parameter to be passed in with the absolute filepath of the NX-OS unified binary image files corresponding with the target release.

This example shows the **install all** command where the **nxos** parameter points to the absolute filepath of the NX-OS 9.2(4) unified binary image file (**bootflash:nxos.9.2.4.bin**).

<#root> N3K-C3172PQ-10GE# **install all nxos bootflash:nxos.9.2.4.bin** Installer will perform compatibility check first. Please wait. Installer is forced disruptive

Verifying image bootflash:/nxos.9.2.4.bin for boot variable "nxos".

[####################] 100% -- SUCCESS Verifying image type. [####################] 100% -- SUCCESS Preparing "nxos" version info using image bootflash:/nxos.9.2.4.bin. [####################] 100% -- SUCCESS Preparing "bios" version info using image bootflash:/nxos.9.2.4.bin. [####################] 100% -- SUCCESS Collecting "running" plugin(s) information. [####################] 100% -- SUCCESS Collecting plugin(s) information from "new" image. [####################] 100% -- SUCCESS [####################] 100% -- SUCCESS Performing module support checks. [####################] 100% -- SUCCESS Notifying services about system upgrade. [####################] 100% -- SUCCESS Compatibility check is done: Module bootable Impact Install-type Reason ------ -------- -------------- ------------ ------ 1 yes disruptive reset default upgrade is not hitless Images will be upgraded according to following table:

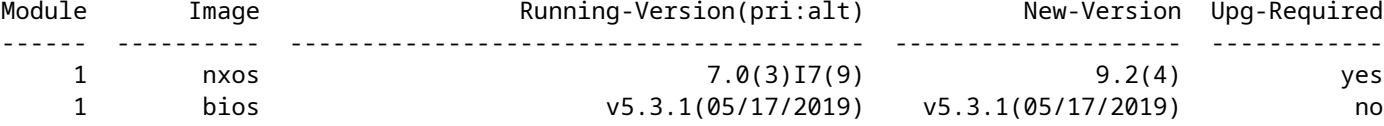

Switch will be reloaded for disruptive upgrade. Do you want to continue with the installation  $(y/n)$ ? [n]

**y**

Install is in progress, please wait.

Performing runtime checks. [####################] 100% -- SUCCESS

Setting boot variables. [####################] 100% -- SUCCESS

Performing configuration copy. [####################] 100% -- SUCCESS

Module 1: Refreshing compact flash and upgrading bios/loader/bootrom. Warning: please do not remove or power off the module at this time. [####################] 100% -- SUCCESS

Finishing the upgrade, switch will reboot in 10 seconds.

#### <span id="page-26-0"></span>**Step 5. Verify Successful Target NX-OS Software Upgrade.**

After the Nexus 3000 or 3100 Series switch has reloaded, verify that the upgrade was successful through the **show module** command. The output of this command shows the desired target release. An example of this is shown here, where the switch was successfully upgraded to NX-OS software release 9.2(4).

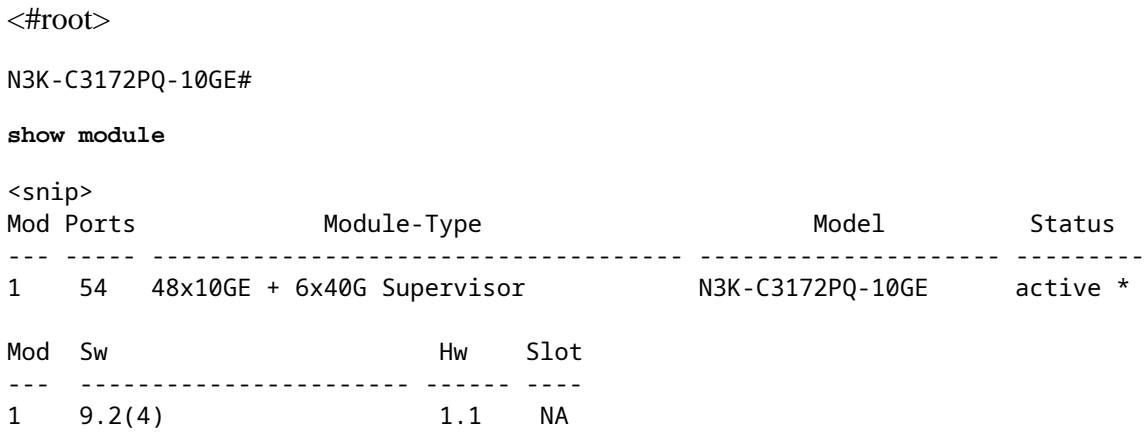

#### <span id="page-26-1"></span>**Step 6. Delete Intermediate Release Binary Image Files from Cisco Nexus Switch.**

Verify that the NX-OS software upgrade from the intermediate release to the target release is successful. In order to preserve free space on the switch's bootflash, delete the intermediate release's unified binary image files from the bootflash of the device. This can be done with the **delete bootflash:{filename}** command. An example of this is shown here, where the NX-OS 7.0(3)I7(9) unified binary image file is deleted from the switch's bootflash.

```
<#root>
N3K-C3172PQ-10GE#
dir | include bin
  472320617 Sep 21 21:48:27 2020 nxos.7.0.3.I7.9.bin
  542848198 Sep 22 15:19:00 2020 nxos.9.2.4.bin
N3K-C3172PQ-10GE#
dir | include bin
  472320617 Sep 21 21:48:27 2020 nxos.7.0.3.I7.9.bin
  542848198 Sep 22 15:19:00 2020 nxos.9.2.4.bin
N3K-C3172PQ-10GE#
delete bootflash:nxos.7.0.3.I7.9.bin
Do you want to delete "/nxos.7.0.3.I7.9.bin" ? (yes/no/abort) [y]
N3K-C3172PQ-10GE#
dir | include bin
  542848198 Sep 22 15:19:00 2020 nxos.9.2.4.bin
```
# <span id="page-27-0"></span>**Upgrade From NX-OS 7.x to NX-OS 9.3(x)**

This section of the document describes how to perform a standard disruptive NX-OS software upgrade from a source release in the NX-OS 7.x major release to a target release in the NX-OS 9.3(x) minor release.

**Note**: An NX-OS software upgrade to a target release in the NX-OS 9.3(x) minor release from a source release that is 7.0(3)I7(6) or earlier requires a mandatory intermediate upgrade to NX-OS 7.0(3)I7(9) or later.

An example standard disruptive NX-OS software upgrade is performed on a Cisco Nexus 3172PQ-10GE switch from a source release of 7.0(3)I2(2a) to a target release of 9.3(5) with the mandatory intermediate upgrade to 7.0(3)I7(9).

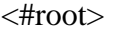

N3K-C3172PQ-10GE#

**show module**

 $\overline{\phantom{a}}$ 

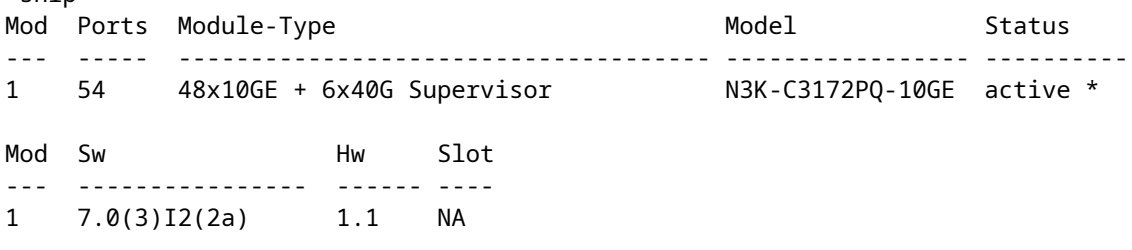

# <span id="page-27-1"></span>**Step 1. Upgrade From NX-OS 7.x to NX-OS 7.0(3)I7(9).**

Use the Upgrade From NX-OS 7.x to NX-OS 7.x section of this document to perform a standard disruptive NX-OS software upgrade from your source release to NX-OS software release 7.0(3)I7(9).

# <span id="page-27-2"></span>**Step 2. Download Target Release from Cisco Software Download.**

NX-OS 9.3(x) software uses a single NX-OS binary image file (sometimes referred to as a **unified** image file). You need to download this image from [Cisco's Software Download website](https://software.cisco.com/download/home) to your local computer. The specific steps you need to take to download software from Cisco's Software Download website are outside the scope of this document.

**Note**: If you are upgrading to NX-OS software release 9.3(4) or later, Cisco advises you download the compact NX-OS software image from [Cisco's Software Download website.](https://software.cisco.com/download/home) When browsing the website, select the model of Nexus switch that you are attempting to upgrade and navigate to the desired target NX-OS software release. Then, locate the software image with "Compact Image" in its description and the word "compact" in its filename. For more information, refer to the ["Compact NX-](https://www.cisco.com/c/en/us/td/docs/switches/datacenter/nexus3000/sw/upgrade/93x/upgrade/guide/b-cisco-nexus-3000-nx-os-software-upgrade-downgrade-guide-93x/b-cisco-nexus-3000-nx-os-software-upgrade-downgrade-guide-93x_chapter_011.html#id_61530)[OS Software Images on Cisco's Software Download Website" section of the Cisco Nexus 3000 Series](https://www.cisco.com/c/en/us/td/docs/switches/datacenter/nexus3000/sw/upgrade/93x/upgrade/guide/b-cisco-nexus-3000-nx-os-software-upgrade-downgrade-guide-93x/b-cisco-nexus-3000-nx-os-software-upgrade-downgrade-guide-93x_chapter_011.html#id_61530) [NX-OS Software Upgrade and Downgrade Guide, Release 9.3\(x\) document.](https://www.cisco.com/c/en/us/td/docs/switches/datacenter/nexus3000/sw/upgrade/93x/upgrade/guide/b-cisco-nexus-3000-nx-os-software-upgrade-downgrade-guide-93x/b-cisco-nexus-3000-nx-os-software-upgrade-downgrade-guide-93x_chapter_011.html#id_61530)

<span id="page-27-3"></span>**Step 3. Copy Target Release to Cisco Nexus Switch through NX-OS Compact Image Procedure via SCP.**

Copy the target release unified binary image files to the Nexus 3000 or 3100 Series switch by executing the NX-OS Compact Image Procedure via SCP. For more information on this procedure, please refer to the [Nexus 3000, 3100, and 3500 NX-OS Compact Image Procedure document.](https://www.cisco.com/c/en/us/support/docs/switches/nexus-3000-series-switches/215781-nexus-3000-3100-and-3500-nx-os-compact.html)

**Note**: If a USB flash drive is attached to the Nexus 3000 or 3100 Series switch, you can also execute the NX-OS Compact Image Procedure on the NX-OS unified binary image file located on the USB flash drive, then copy the resulting unified binary image file to the bootflash of the switch.

**Note**: In order to run the NX-OS Compact Image Procedure and reduce the file size of the NX-OS unified binary image file, the MD5 and SHA512 checksum of the NX-OS unified binary image file changes and is different from the MD5/SHA512 checksum published on Cisco's Software Download website. This is expected behavior and is not indicative of an issue - proceed with an NX-OS software upgrade in this scenario.

This example demonstrates how to copy the NX-OS 9.3(5) software release unified binary image files through the NX-OS Compact Image Procedure via **SCP** (Secure Copy Protocol) from an SCP server **192.0.2.100** reachable via the **management** VRF.

<#root>

N3K-C3172PQ-10GE#

**dir | include bin**

 472320617 Sep 22 15:59:40 2020 nxos.7.0.3.I7.9.bin N3K-C3172PQ-10GE#

**copy scp://username@192.0.2.100/nxos.9.3.5.bin bootflash: compact vrf management**

The authenticity of host '192.0.2.100 (192.0.2.100)' can't be established. ECDSA key fingerprint is SHA256:TwkQiylhtFDFPPwqh3U2Oq9ugrDuTQ50bB3boV5DkXM. Are you sure you want to continue connecting (yes/no)? yes Warning: Permanently added '192.0.2.100' (ECDSA) to the list of known hosts. username@192.0.2.100's password: nxos.9.3.5.bin 100% 1880MB 4.1MB/s 07:38 Copy complete, now saving to disk (please wait)... Copy complete. N3K-C3172PQ-10GE#

**dir | include bin**

 472320617 Sep 22 15:59:40 2020 nxos.7.0.3.I7.9.bin 669892018 Sep 22 16:28:42 2020 nxos.9.3.5.bin

#### <span id="page-28-0"></span>**Step 4. Upgrade NX-OS Software to Target Release via Install All Command.**

Begin a standard disruptive NX-OS software upgrade through the **install all** command. This command requires the **nxos** parameter to be passed in with the absolute filepath of the NX-OS unified binary image files corresponding with the target release.

This example shows the **install all** command where the **nxos** parameter points to the absolute filepath of the NX-OS 9.3(5) unified binary image file (**bootflash:nxos.9.3.5.bin**).

N3K-C3172PQ-10GE# **install all nxos bootflash:nxos.9.3.5.bin** Installer will perform compatibility check first. Please wait. Installer is forced disruptive Verifying image bootflash:/nxos.9.3.5.bin for boot variable "nxos". [####################] 100% -- SUCCESS Verifying image type. [####################] 100% -- SUCCESS Preparing "nxos" version info using image bootflash:/nxos.9.3.5.bin. [####################] 100% -- SUCCESS Preparing "bios" version info using image bootflash:/nxos.9.3.5.bin. [####################] 100% -- SUCCESS Collecting "running" plugin(s) information. [####################] 100% -- SUCCESS Collecting plugin(s) information from "new" image. [####################] 100% -- SUCCESS [####################] 100% -- SUCCESS Performing module support checks. [####################] 100% -- SUCCESS Notifying services about system upgrade. [####################] 100% -- SUCCESS Compatibility check is done: Module bootable Impact Install-type Reason ------ -------- -------------- ------------ ------ 1 yes disruptive reset default upgrade is not hitless Images will be upgraded according to following table: Module Image Running-Version(pri:alt) New-Version Upg-Required ------ ---------- ---------------------------------------- -------------------- ------------ 1 nxos 7.0(3)I7(9) 9.3(5) yes 1 bios v5.3.1(05/17/2019) v5.3.1(05/17/2019) no Switch will be reloaded for disruptive upgrade. Do you want to continue with the installation  $(y/n)$ ? [n] **y** Install is in progress, please wait. Performing runtime checks. [####################] 100% -- SUCCESS

Setting boot variables. [####################] 100% -- SUCCESS Performing configuration copy. [####################] 100% -- SUCCESS

Module 1: Refreshing compact flash and upgrading bios/loader/bootrom. Warning: please do not remove or power off the module at this time. [####################] 100% -- SUCCESS

Finishing the upgrade, switch will reboot in 10 seconds.

#### <span id="page-30-0"></span>**Step 5. Verify Successful Target NX-OS Software Upgrade.**

After the Nexus 3000 or 3100 Series switch has reloaded, verify that the upgrade was successful through the **show module** command. The output of this command shows the desired target release. An example of this is shown here, where the switch was successfully upgraded to NX-OS software release 9.3(5).

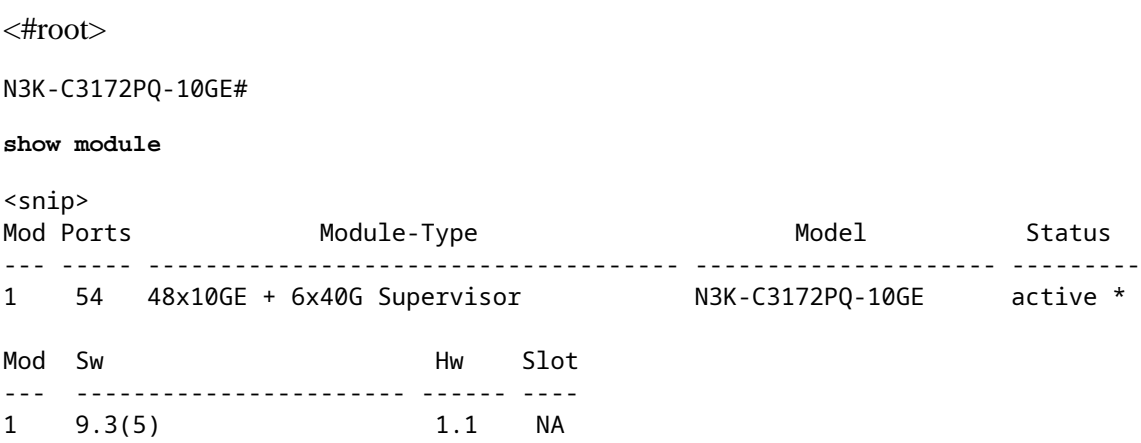

#### <span id="page-30-1"></span>**Step 6. Delete Intermediate Release Binary Image File from Cisco Nexus Switch.**

After verifying that the NX-OS software upgrade from the intermediate release to the target release was successful, preserve free space on the switch's bootflash by deleting the intermediate release's unified binary image files from the bootflash of the device. This can be done with the **delete bootflash:{filename}** command. An example of this is shown here, where the NX-OS 7.0(3)I7(9) unified binary image file is deleted from the switch's bootflash.

<#root> N3K-C3172PQ-10GE# **dir | include bin** 472320617 Sep 22 15:59:40 2020 nxos.7.0.3.I7.9.bin 669892018 Sep 22 16:28:42 2020 nxos.9.3.5.bin N3K-C3172PQ-10GE# **delete bootflash:nxos.7.0.3.I7.9.bin** Do you want to delete "/nxos.7.0.3.I7.9.bin" ? (yes/no/abort) [y] N3K-C3172PQ-10GE# **dir | include bin**

# <span id="page-31-0"></span>**Upgrade From NX-OS 9.2(x) to NX-OS 9.2(x)**

This section of the document describes how to perform a standard disruptive NX-OS software upgrade from a source release in the NX-OS 9.2(x) minor release to a target release in the NX-OS 9.2(x) minor release.

An example standard disruptive NX-OS software upgrade is performed on a Cisco Nexus 3172PQ-10GE switch from a source release of 9.2(1) to a target release of 9.2(4):

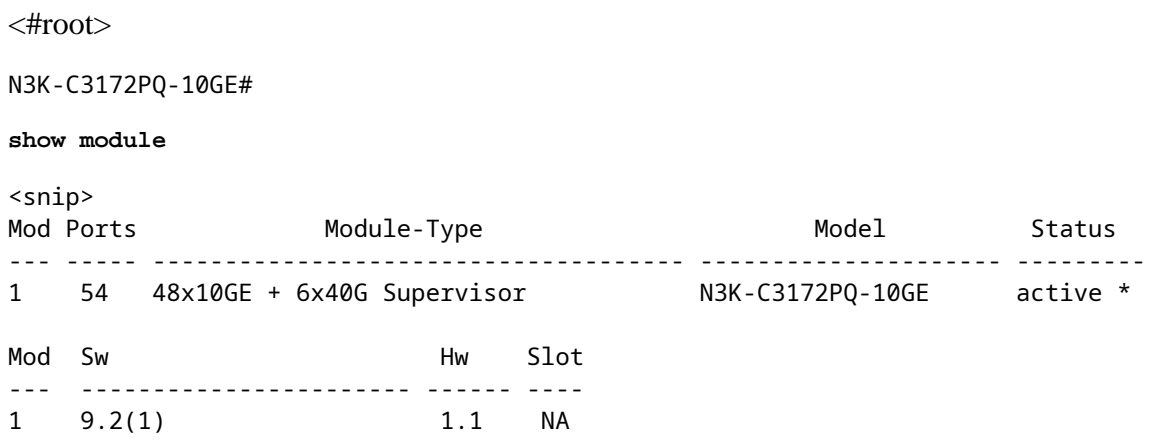

#### <span id="page-31-1"></span>**Step 1. Download Target Release from Cisco Software Download.**

NX-OS 9.2(x) software uses a single NX-OS binary image file (sometimes referred to as a **unified** image file). You need to download this image from [Cisco's Software Download website](https://software.cisco.com/download/home) to your local computer. The specific steps you need to take to download software from Cisco's Software Download website are outside the scope of this document.

**Note**: If you are upgrading to NX-OS software release 9.2(4), Cisco advises you download the compact NX-OS software image from [Cisco's Software Download website.](https://software.cisco.com/download/home) When browsing the website, select the model of Nexus switch that you are attempting to upgrade and navigate to the desired target NX-OS software release. Then, locate the software image with "Compact Image" in its description and the word "compact" in its filename. For more information, refer to the ["Compact NX-](https://www.cisco.com/c/en/us/td/docs/switches/datacenter/nexus3000/sw/upgrade/92x/configuration/guide/b-cisco-nexus-3000-nx-os-software-upgrade-downgrade-guide-92x/b-cisco-nexus-3000-nx-os-software-upgrade-downgrade-guide-92x_chapter_01.html#id_61530)[OS Software Images on Cisco's Software Download Website" section of the Cisco Nexus 3000 Series](https://www.cisco.com/c/en/us/td/docs/switches/datacenter/nexus3000/sw/upgrade/92x/configuration/guide/b-cisco-nexus-3000-nx-os-software-upgrade-downgrade-guide-92x/b-cisco-nexus-3000-nx-os-software-upgrade-downgrade-guide-92x_chapter_01.html#id_61530) [NX-OS Software Upgrade and Downgrade Guide, Release 9.2\(x\) document.](https://www.cisco.com/c/en/us/td/docs/switches/datacenter/nexus3000/sw/upgrade/92x/configuration/guide/b-cisco-nexus-3000-nx-os-software-upgrade-downgrade-guide-92x/b-cisco-nexus-3000-nx-os-software-upgrade-downgrade-guide-92x_chapter_01.html#id_61530)

### <span id="page-31-2"></span>**Step 2. Copy Target Release to Cisco Nexus Switch through NX-OS Compact Image Procedure via SCP.**

Copy the target release unified binary image files to the Nexus 3000 or 3100 Series switch by executing the NX-OS Compact Image Procedure via SCP. For more information on this procedure, please refer to the [Nexus 3000, 3100, and 3500 NX-OS Compact Image Procedure document.](https://www.cisco.com/c/en/us/support/docs/switches/nexus-3000-series-switches/215781-nexus-3000-3100-and-3500-nx-os-compact.html)

**Note**: If a USB flash drive is attached to the Nexus 3000 or 3100 Series switch, you can also execute the NX-OS Compact Image Procedure on the NX-OS unified binary image file located on the USB flash drive, then copy the resulting unified binary image file to the bootflash of the switch.

**Note**: In order to run the NX-OS Compact Image Procedure and reduce the file size of the NX-OS unified binary image file, the MD5 and SHA512 checksum of the NX-OS unified binary image file changes and is different from the MD5/SHA512 checksum published on Cisco's Software Download website. This is expected behavior and is not indicative of an issue - proceed with an NX-OS software upgrade in this scenario.

This example demonstrates how to copy the NX-OS 9.2(4) software release unified binary image files through the NX-OS Compact Image Procedure via **SCP** (Secure Copy Protocol) from an SCP server **192.0.2.100** reachable via the **management** VRF.

<#root> N3K-C3172PQ-10GE# **dir | include bin** 524696710 Sep 22 16:47:35 2020 nxos.9.2.1.bin N3K-C3172PQ-10GE# **copy scp://username@192.0.2.100/nxos.9.2.4.bin bootflash: compact vrf management** The authenticity of host '192.0.2.100 (192.0.2.100)' can't be established. ECDSA key fingerprint is SHA256:TwkQiylhtFDFPPwqh3U2Oq9ugrDuTQ50bB3boV5DkXM. Are you sure you want to continue connecting (yes/no)? yes Warning: Permanently added '192.0.2.100' (ECDSA) to the list of known hosts. username@192.0.2.100's password: nxos.9.2.4.bin 100% 1278MB 4.7MB/s 04:33 Copy complete, now saving to disk (please wait)... N3K-C3172PQ-10GE# **dir | include bin** 524696710 Sep 22 16:47:35 2020 nxos.9.2.1.bin 542848198 Sep 22 17:15:54 2020 nxos.9.2.4.bin

#### <span id="page-32-0"></span>**Step 3. Upgrade NX-OS Software to Target Release via Install All Command.**

Begin a standard disruptive NX-OS software upgrade through the **install all** command. This command requires the **nxos** parameter to be passed in with the absolute filepath of the NX-OS unified binary image files corresponding with the target release.

This example shows the **install all** command where the **nxos** parameter points to the absolute filepath of the NX-OS 9.2(4) unified binary image file (**bootflash:nxos.9.2.4.bin**).

<#root> N3K-C3172PQ-10GE# **install all nxos bootflash:nxos.9.2.4.bin** Installer will perform compatibility check first. Please wait. Installer is forced disruptive Verifying image bootflash:/nxos.9.2.4.bin for boot variable "nxos". [####################] 100% -- SUCCESS

```
Verifying image type.
[####################] 100% -- SUCCESS
Preparing "nxos" version info using image bootflash:/nxos.9.2.4.bin.
[####################] 100% -- SUCCESS
Preparing "bios" version info using image bootflash:/nxos.9.2.4.bin.
[####################] 100% -- SUCCESS
Collecting "running" plugin(s) information.
[####################] 100% -- SUCCESS
Collecting plugin(s) information from "new" image.
[####################] 100% -- SUCCESS
[####################] 100% -- SUCCESS
Performing module support checks.
[####################] 100% -- SUCCESS
Notifying services about system upgrade.
[####################] 100% -- SUCCESS
Compatibility check is done:
Module bootable Impact Install-type Reason
------ -------- -------------- ------------ ------
    1 yes disruptive reset default upgrade is not hitless
Images will be upgraded according to following table:
Module Image Running-Version(pri:alt) New-Version Upg-Required
------ ---------- ---------------------------------------- -------------------- ------------
 1 nxos 9.2(1) 9.2(4) yes
 1 bios v5.3.1(05/17/2019) v5.3.1(05/17/2019) no
Switch will be reloaded for disruptive upgrade.
Do you want to continue with the installation (y/n)? [n]
y
Install is in progress, please wait.
Performing runtime checks.
[####################] 100% -- SUCCESS
Setting boot variables.
[####################] 100% -- SUCCESS
Performing configuration copy.
[####################] 100% -- SUCCESS
Module 1: Refreshing compact flash and upgrading bios/loader/bootrom.
Warning: please do not remove or power off the module at this time.
[####################] 100% -- SUCCESS
Finishing the upgrade, switch will reboot in 10 seconds.
```
#### <span id="page-34-0"></span>**Step 4. Verify Successful Target NX-OS Software Upgrade.**

After the Nexus 3000 or 3100 Series switch has reloaded, verify that the upgrade was successful through the **show module** command. The output of this command shows the desired target release. An example of this is shown here, where the switch was successfully upgraded to NX-OS software release 9.2(4).

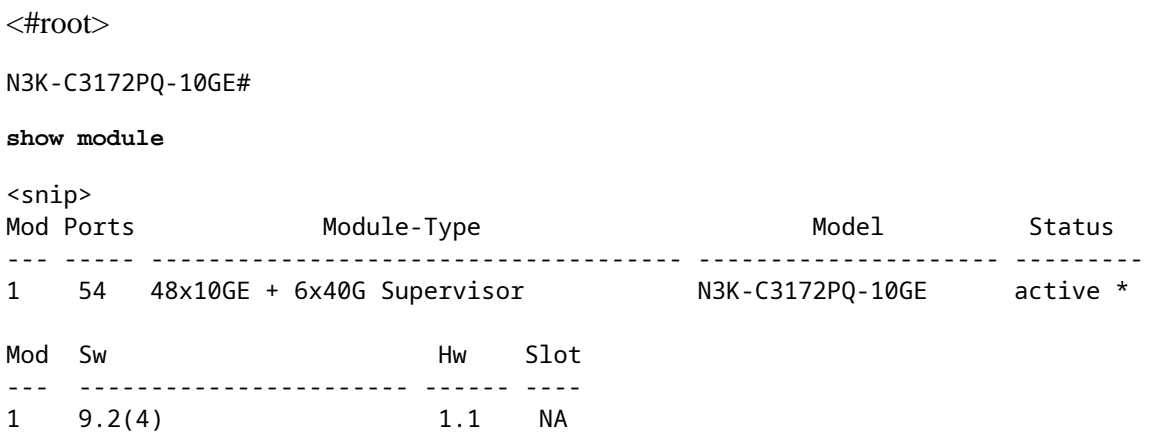

#### <span id="page-34-1"></span>**Step 5. Delete Source Release Binary Image File from Cisco Nexus Switch.**

After verifying that the NX-OS software upgrade from the source release to the target release was successful, preserve free space on the switch's bootflash by deleting the source release's unified binary image files from the bootflash of the device. This can be done with the **delete bootflash:{filename}** command. An example of this is shown here, where the NX-OS 9.2(1) unified binary image file is deleted from the switch's bootflash.

<#root> N3K-C3172PQ-10GE# **dir | include bin** 524696710 Sep 22 16:47:35 2020 nxos.9.2.1.bin 542848198 Sep 22 17:15:54 2020 nxos.9.2.4.bin N3K-C3172PQ-10GE# **delete bootflash:nxos.9.2.1.bin** Do you want to delete "/nxos.9.2.1.bin" ? (yes/no/abort) [y] N3K-C3172PQ-10GE# **dir | include bin** 542848198 Sep 22 17:15:54 2020 nxos.9.2.4.bin

# <span id="page-34-2"></span>**Upgrade From NX-OS 9.2(x) to NX-OS 9.3(x)**

This section of the document describes how to perform a standard disruptive NX-OS software upgrade from a source release in the NX-OS 9.2(x) minor release to a target release in the NX-OS 9.3(x) minor release.

**Note**: An NX-OS software upgrade to a target release in the NX-OS 9.3(x) minor release from a source release that is 9.2(3) or earlier requires a mandatory intermediate upgrade to NX-OS 9.2(4).

An example standard disruptive NX-OS software upgrade is performed on a Cisco Nexus 3172PQ-10GE switch from a source release of 9.2(1) to a target release of 9.3(5):

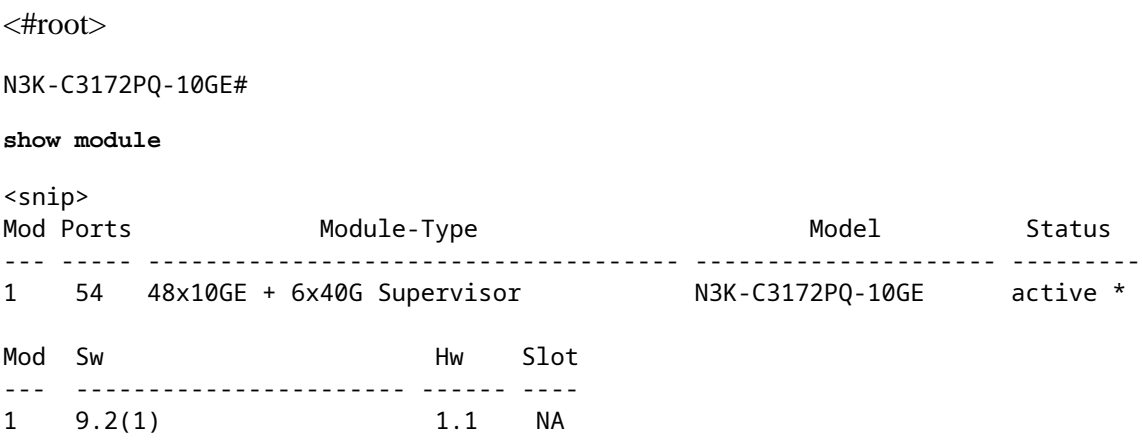

#### <span id="page-35-0"></span>**Step 1. Upgrade From NX-OS 9.2(x) to NX-OS 9.2(4).**

Use the Upgrade From NX-OS  $9.2(x)$  to NX-OS  $9.2(x)$  section of this document to perform a standard disruptive NX-OS software upgrade from your source release to NX-OS software release 9.2(4).

#### <span id="page-35-1"></span>**Step 2. Download Target Release from Cisco Software Download.**

NX-OS 9.3(x) software uses a single NX-OS binary image file (sometimes referred to as a **unified** image file). You need to download this image from [Cisco's Software Download website](https://software.cisco.com/download/home) to your local computer. The specific steps you need to take to download software from Cisco's Software Download website are outside the scope of this document.

**Note**: If you are upgrading to NX-OS software release 9.3(4) or later, Cisco advises you download the compact NX-OS software image from [Cisco's Software Download website.](https://software.cisco.com/download/home) When browsing the website, select the model of Nexus switch that you are attempting to upgrade and navigate to the desired target NX-OS software release. Then, locate the software image with "Compact Image" in its description and the word "compact" in its filename. For more information, refer to the ["Compact NX-](https://www.cisco.com/c/en/us/td/docs/switches/datacenter/nexus3000/sw/upgrade/93x/upgrade/guide/b-cisco-nexus-3000-nx-os-software-upgrade-downgrade-guide-93x/b-cisco-nexus-3000-nx-os-software-upgrade-downgrade-guide-93x_chapter_011.html#id_61530)[OS Software Images on Cisco's Software Download Website" section of the Cisco Nexus 3000 Series](https://www.cisco.com/c/en/us/td/docs/switches/datacenter/nexus3000/sw/upgrade/93x/upgrade/guide/b-cisco-nexus-3000-nx-os-software-upgrade-downgrade-guide-93x/b-cisco-nexus-3000-nx-os-software-upgrade-downgrade-guide-93x_chapter_011.html#id_61530) [NX-OS Software Upgrade and Downgrade Guide, Release 9.3\(x\) document.](https://www.cisco.com/c/en/us/td/docs/switches/datacenter/nexus3000/sw/upgrade/93x/upgrade/guide/b-cisco-nexus-3000-nx-os-software-upgrade-downgrade-guide-93x/b-cisco-nexus-3000-nx-os-software-upgrade-downgrade-guide-93x_chapter_011.html#id_61530)

# <span id="page-35-2"></span>**Step 3: Copy Target Release to Cisco Nexus Switch through NX-OS Compact Image Procedure via SCP**

Copy the target release unified binary image files to the Nexus 3000 or 3100 Series switch by executing the NX-OS Compact Image Procedure via SCP. For more information on this procedure, please refer to the [Nexus 3000, 3100, and 3500 NX-OS Compact Image Procedure document.](https://www.cisco.com/c/en/us/support/docs/switches/nexus-3000-series-switches/215781-nexus-3000-3100-and-3500-nx-os-compact.html)

**Note**: If a USB flash drive is attached to the Nexus 3000 or 3100 Series switch, you can also execute the NX-OS Compact Image Procedure on the NX-OS unified binary image file located on the USB

flash drive, then copy the resulting unified binary image file to the bootflash of the switch.

**Note**: In order to run the NX-OS Compact Image Procedure and reduce the file size of the NX-OS unified binary image file, the MD5 and SHA512 checksum of the NX-OS unified binary image file changes and is different from the MD5/SHA512 checksum published on Cisco's Software Download website. This is expected behavior and is not indicative of an issue - proceed with an NX-OS software upgrade in this scenario.

This example demonstrates how to copy the NX-OS 9.3(5) software release unified binary image files through the NX-OS Compact Image Procedure via **SCP** (Secure Copy Protocol) from an SCP server **192.0.2.100** reachable via the **management** VRF.

<#root> N3K-C3172PQ-10GE# **dir | include bin** 542848198 Sep 22 17:15:54 2020 nxos.9.2.4.bin N3K-C3172PQ-10GE# **copy scp://username@192.0.2.100/nxos.9.3.5.bin bootflash: compact vrf management** The authenticity of host '192.0.2.100 (192.0.2.100)' can't be established. ECDSA key fingerprint is SHA256:TwkQiylhtFDFPPwqh3U2Oq9ugrDuTQ50bB3boV5DkXM. Are you sure you want to continue connecting (yes/no)? yes Warning: Permanently added '192.0.2.100' (ECDSA) to the list of known hosts. username@192.0.2.100's password: nxos.9.3.5.bin 100% 1880MB 4.8MB/s 06:33 Copy complete, now saving to disk (please wait)... Copy complete. N3K-C3172PQ-10GE# **dir | include bin** 542848198 Sep 22 17:15:54 2020 nxos.9.2.4.bin 669892018 Sep 22 19:09:35 2020 nxos.9.3.5.bin

#### <span id="page-36-0"></span>**Step 4. Upgrade NX-OS Software to Target Release via Install All Command.**

Begin a standard disruptive NX-OS software upgrade through the **install all** command. This command requires the **nxos** parameter to be passed in with the absolute filepath of the NX-OS unified binary image files corresponding with the target release.

This example shows the **install all** command where the **nxos** parameter points to the absolute filepath of the NX-OS 9.3(5) unified binary image file (**bootflash:nxos.9.3.5.bin**).

<#root>

N3K-C3172PQ-10GE#

**install all nxos bootflash:nxos.9.3.5.bin**

Installer will perform compatibility check first. Please wait. Installer is forced disruptive

Verifying image bootflash:/nxos.9.3.5.bin for boot variable "nxos". [####################] 100% -- SUCCESS Verifying image type. [####################] 100% -- SUCCESS Preparing "nxos" version info using image bootflash:/nxos.9.3.5.bin. [####################] 100% -- SUCCESS Preparing "bios" version info using image bootflash:/nxos.9.3.5.bin. [####################] 100% -- SUCCESS Collecting "running" plugin(s) information. [####################] 100% -- SUCCESS Collecting plugin(s) information from "new" image. [####################] 100% -- SUCCESS Performing module support checks. [####################] 100% -- SUCCESS Notifying services about system upgrade. [####################] 100% -- SUCCESS

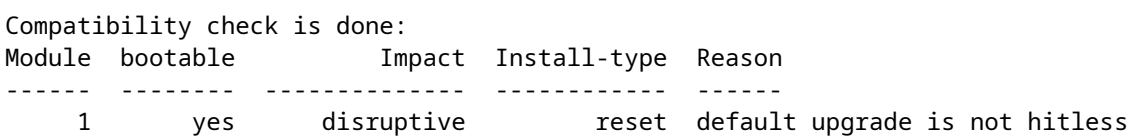

Images will be upgraded according to following table: Module Image Running-Version(pri:alt) New-Version Upg-Required ------ ---------- ---------------------------------------- -------------------- ------------ 1 nxos 9.2(4) 9.3(5) yes 1 bios v5.3.1(05/17/2019) v5.3.1(05/17/2019) no

Switch will be reloaded for disruptive upgrade. Do you want to continue with the installation  $(y/n)$ ? [n]

**y**

Install is in progress, please wait.

Performing runtime checks. [####################] 100% -- SUCCESS

Setting boot variables. [####################] 100% -- SUCCESS

Performing configuration copy. [####################] 100% -- SUCCESS

Module 1: Refreshing compact flash and upgrading bios/loader/bootrom. Warning: please do not remove or power off the module at this time. [####################] 100% -- SUCCESS

Finishing the upgrade, switch will reboot in 10 seconds.

#### <span id="page-38-0"></span>**Step 5. Verify Successful Target NX-OS Software Upgrade.**

After the Nexus 3000 or 3100 Series switch has reloaded, verify that the upgrade was successful through the **show module** command. The output of this command shows the desired target release. An example of this is shown here, where the switch was successfully upgraded to NX-OS software release 9.3(5).

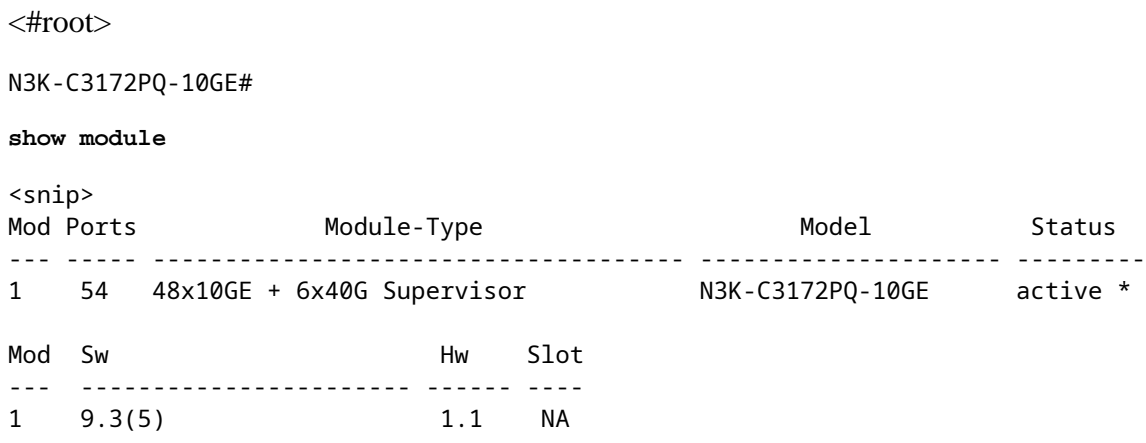

#### <span id="page-38-1"></span>**Step 6. Delete Intermediate Release Binary Image File from Cisco Nexus Switch.**

After you verify that the NX-OS software upgrade from the intermediate release to the target release is successful, delete the intermediate release's unified binary image files from the bootflash of the device in order to preserve free space on the switch's bootflash. This can be done with the **delete bootflash:{filename}** command. An example of this is shown here, where the NX-OS 9.2(4) unified binary image file is deleted from the switch's bootflash.

<#root> N3K-C3172PQ-10GE# **dir | include bin** 542848198 Sep 22 17:15:54 2020 nxos.9.2.4.bin 669892018 Sep 22 19:09:35 2020 nxos.9.3.5.bin N3K-C3172PQ-10GE# **delete bootflash:nxos.9.2.4.bin** Do you want to delete "/nxos.9.2.4.bin" ? (yes/no/abort) [y] N3K-C3172PQ-10GE# **dir | include bin** 669892018 Sep 22 19:09:35 2020 nxos.9.3.5.bin

# <span id="page-38-2"></span>**Upgrade From NX-OS 9.3(x) to NX-OS 9.3(x)**

This section of the document describes how to perform a standard disruptive NX-OS software upgrade from a source release in the NX-OS 9.3(x) minor release to a target release in the NX-OS 9.3(x) minor release.

An example standard disruptive NX-OS software upgrade is performed on a Cisco Nexus 3172PQ-10GE switch from a source release of 9.3(1) to a target release of 9.3(5):

<#root> N3K-C3172PQ-10GE# **show module** <snip> Mod Ports **Module-Type** Model Status --- ----- ------------------------------------- --------------------- --------- 1 54 48x10GE + 6x40G Supervisor N3K-C3172PQ-10GE active \* Mod Sw Hw Slot --- ----------------------- ------ ---- 1 9.3(1) 1.1 NA

#### <span id="page-39-0"></span>**Step 1. Download Target Release from Cisco Software Download.**

NX-OS 9.3(x) software uses a single NX-OS binary image file (sometimes referred to as a **unified** image file). You need to download this image from [Cisco's Software Download website](https://software.cisco.com/download/home) to your local computer. The specific steps you need to take to download software from Cisco's Software Download website are outside the scope of this document.

**Note**: If you are upgrading to NX-OS software release 9.3(4) or later, Cisco advises you download the compact NX-OS software image from [Cisco's Software Download website.](https://software.cisco.com/download/home) When browsing the website, select the model of Nexus switch that you are attempting to upgrade and navigate to the desired target NX-OS software release. Then, locate the software image with "Compact Image" in its description and the word "compact" in its filename. For more information, refer to the ["Compact NX-](https://www.cisco.com/c/en/us/td/docs/switches/datacenter/nexus3000/sw/upgrade/93x/upgrade/guide/b-cisco-nexus-3000-nx-os-software-upgrade-downgrade-guide-93x/b-cisco-nexus-3000-nx-os-software-upgrade-downgrade-guide-93x_chapter_011.html#id_61530)[OS Software Images on Cisco's Software Download Website" section of the Cisco Nexus 3000 Series](https://www.cisco.com/c/en/us/td/docs/switches/datacenter/nexus3000/sw/upgrade/93x/upgrade/guide/b-cisco-nexus-3000-nx-os-software-upgrade-downgrade-guide-93x/b-cisco-nexus-3000-nx-os-software-upgrade-downgrade-guide-93x_chapter_011.html#id_61530) [NX-OS Software Upgrade and Downgrade Guide, Release 9.3\(x\) document.](https://www.cisco.com/c/en/us/td/docs/switches/datacenter/nexus3000/sw/upgrade/93x/upgrade/guide/b-cisco-nexus-3000-nx-os-software-upgrade-downgrade-guide-93x/b-cisco-nexus-3000-nx-os-software-upgrade-downgrade-guide-93x_chapter_011.html#id_61530)

### <span id="page-39-1"></span>**Step 2. Copy Target Release to Cisco Nexus Switch through NX-OS Compact Image Procedure via SCP.**

In order to copy the target release unified binary image files to the Nexus 3000 or 3100 Series switch, run the NX-OS Compact Image Procedure via SCP. For more information on this procedure, please *refer to*[Nexus 3000, 3100, and 3500 NX-OS Compact Image Procedure document](https://www.cisco.com/c/en/us/support/docs/switches/nexus-3000-series-switches/215781-nexus-3000-3100-and-3500-nx-os-compact.html)

**Note**: If a USB flash drive is attached to the Nexus 3000 or 3100 Series switch, you can also execute the NX-OS Compact Image Procedure on the NX-OS unified binary image file located on the USB flash drive, then copy the resulting unified binary image file to the bootflash of the switch.

**Note**: As the NX-OS Compact Image Procedure is executed and the file size of the NX-OS unified binary image file is reduced, the MD5 and SHA512 checksum of the NX-OS unified binary image file changes and is different than the MD5/SHA512 checksum published on Cisco's Software Download

website. This is expected behavior and is not indicative of an issue - proceed with an NX-OS software upgrade in this scenario.

This example demonstrates how to copy the NX-OS 9.3(5) software release unified binary image files through the NX-OS Compact Image Procedure via **SCP** (Secure Copy Protocol) from an SCP server **192.0.2.100** reachable via the **management** VRF.

<#root> N3K-C3172PQ-10GE# **dir | include bin** 510885739 Sep 22 19:56:37 2020 nxos.9.3.1.bin N3K-C3172PQ-10GE# **copy scp://username@192.0.2.100/nxos.9.3.5.bin bootflash: compact vrf management** The authenticity of host '192.0.2.100 (192.0.2.100)' can't be established. ECDSA key fingerprint is SHA256:TwkQiylhtFDFPPwqh3U2Oq9ugrDuTQ50bB3boV5DkXM. Are you sure you want to continue connecting (yes/no)? yes Warning: Permanently added '192.0.2.100' (ECDSA) to the list of known hosts. username@192.0.2.100's password: nxos.9.3.5.bin 100% 1880MB 5.2MB/s 06:02 Copy complete, now saving to disk (please wait)... Copy complete. N3K-C3172PQ-10GE# **dir | include bin** 510885739 Sep 22 19:56:37 2020 nxos.9.3.1.bin 669892018 Sep 22 21:38:04 2020 nxos.9.3.5.bin

#### <span id="page-40-0"></span>**Step 3. Upgrade NX-OS Software to Target Release via Install All Command.**

Begin a standard disruptive NX-OS software upgrade through the **install all** command. This command requires the **nxos** parameter to be passed in with the absolute filepath of the NX-OS unified binary image files corresponding with the target release.

This example shows the **install all** command where the **nxos** parameter points to the absolute filepath of the NX-OS 9.3(5) unified binary image file (**bootflash:nxos.9.3.5.bin**).

<#root> N3K-C3172PQ-10GE# **install all nxos bootflash:nxos.9.3.5.bin** Installer will perform compatibility check first. Please wait. Installer is forced disruptive Verifying image bootflash:/nxos.9.3.5.bin for boot variable "nxos". [####################] 100% -- SUCCESS Verifying image type. [####################] 100% -- SUCCESS

Preparing "nxos" version info using image bootflash:/nxos.9.3.5.bin. [####################] 100% -- SUCCESS Preparing "bios" version info using image bootflash:/nxos.9.3.5.bin. [####################] 100% -- SUCCESS Collecting "running" plugin(s) information. [####################] 100% -- SUCCESS Collecting plugin(s) information from "new" image. [####################] 100% -- SUCCESS Performing module support checks. [####################] 100% -- SUCCESS Notifying services about system upgrade. [####################] 100% -- SUCCESS Compatibility check is done: Module bootable Impact Install-type Reason ------ -------- -------------- ------------ ------ 1 yes disruptive reset default upgrade is not hitless Images will be upgraded according to following table: Module Image Running-Version(pri:alt) New-Version Upg-Required ------ ---------- ---------------------------------------- -------------------- ------------ 1 nxos 9.3(1) 9.3(5) yes 1 bios v5.3.1(05/17/2019) v5.3.1(05/17/2019) no Switch will be reloaded for disruptive upgrade. Do you want to continue with the installation  $(y/n)$ ? [n] **y** Install is in progress, please wait. Performing runtime checks. [####################] 100% -- SUCCESS Setting boot variables. [####################] 100% -- SUCCESS

Performing configuration copy. [####################] 100% -- SUCCESS

Module 1: Refreshing compact flash and upgrading bios/loader/bootrom. Warning: please do not remove or power off the module at this time. [####################] 100% -- SUCCESS

Finishing the upgrade, switch will reboot in 10 seconds.

#### <span id="page-41-0"></span>**Step 4. Verify Successful Target NX-OS Software Upgrade.**

After the Nexus 3000 or 3100 Series switch has reloaded, verify that the upgrade was successful through the **show module** command. The output of this command shows the desired target release. An example of this is shown here, where the switch was successfully upgraded to NX-OS software release 9.3(5).

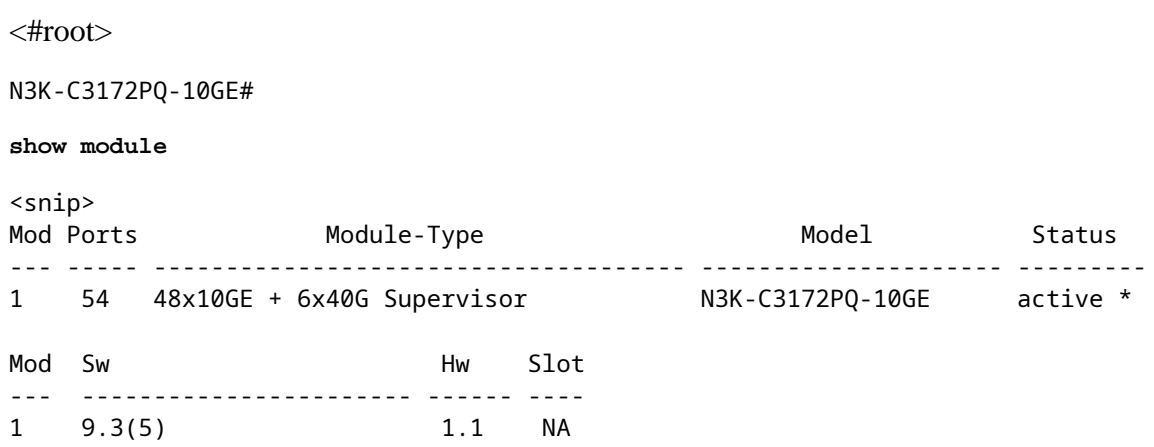

#### <span id="page-42-0"></span>**Step 5. Delete Source Release Binary Image File from Cisco Nexus Switch.**

After you verify that the NX-OS software upgrade from the intermediate release to the target release was successful, preserve free space on the switch's bootflash by deleting the intermediate release's unified binary image files from the bootflash of the device. This can be done with the **delete bootflash:{filename}** command. An example of this is shown here, where the NX-OS 7.0(3)I7(8) unified binary image file is deleted from the switch's bootflash.

<#root>

N3K-C3172PQ-10GE# **dir | include bin** 510885739 Sep 22 19:56:37 2020 nxos.9.3.1.bin 669892018 Sep 22 21:38:04 2020 nxos.9.3.5.bin N3K-C3172PQ-10GE# **delete bootflash:nxos.9.3.1.bin** Do you want to delete "/nxos.9.3.1.bin" ? (yes/no/abort) [y] N3K-C3172PQ-10GE# **dir | include bin** 669892018 Sep 22 21:38:04 2020 nxos.9.3.5.bin

# <span id="page-42-1"></span>**Related Information**

- [YouTube Documentation to Review Before an NX-OS Software Upgrade](https://www.youtube.com/watch?v=weDg-_VSBWk)
- [YouTube NX-OS Software Upgrade from NX-OS 7.x to NX-OS 7.x Example](https://www.youtube.com/watch?v=fYUShftK2wQ)
- [YouTube NX-OS Software Upgrade from NX-OS 6.x to NX-OS 7.x Example](https://www.youtube.com/watch?v=D1s6IvhXraA)
- [Cisco Nexus 3000 Series Switches Install and Upgrade Guides](https://www.cisco.com/c/en/us/support/switches/nexus-3000-series-switches/products-installation-guides-list.html)
- [Cisco Nexus 3000 Series NX-OS Software Upgrade and Downgrade Guide, Release 9.3\(x\)](https://www.cisco.com/c/en/us/td/docs/switches/datacenter/nexus3000/sw/upgrade/93x/upgrade/guide/b-cisco-nexus-3000-nx-os-software-upgrade-downgrade-guide-93x/b-cisco-nexus-3000-nx-os-software-upgrade-downgrade-guide-93x_chapter_011.html)
- [Cisco Nexus 3000 Series NX-OS Software Upgrade and Downgrade Guide, Release 9.2\(x\)](https://www.cisco.com/c/en/us/td/docs/switches/datacenter/nexus3000/sw/upgrade/92x/configuration/guide/b-cisco-nexus-3000-nx-os-software-upgrade-downgrade-guide-92x/b-cisco-nexus-3000-nx-os-software-upgrade-downgrade-guide-92x_chapter_01.html)
- [Cisco Nexus 3000 Series NX-OS Software Upgrade and Downgrade Guide, Release 7.x](https://www.cisco.com/c/en/us/td/docs/switches/datacenter/nexus3000/sw/upgrade/7_x/b_Cisco_Nexus_3000_Series_NX_OS_Software_Upgrade_and_Downgrade_Release_7_x/b_Cisco_Nexus_3000_Series_NX_OS_Software_Upgrade_and_Downgrade_Release_7_x_newGuide_chapter_01.html)
- [Cisco Nexus 3000 Series Switches Release Notes](https://www.cisco.com/c/en/us/support/switches/nexus-3000-series-switches/products-release-notes-list.html)
- [Nexus 3000, 3100, and 3500 NX-OS Compact Image Procedure](https://www.cisco.com/c/en/us/support/docs/switches/nexus-3000-series-switches/215781-nexus-3000-3100-and-3500-nx-os-compact.html)
- [Technical Support & Documentation Cisco Systems](https://www.cisco.com/c/en/us/support/index.html)